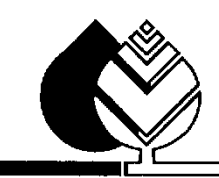

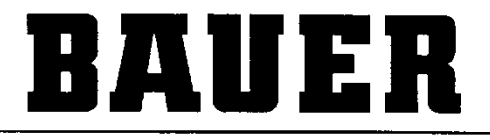

FOR A GREEN WORLD

# **BEDIENUNGSANLEITUNG**

für

# **UNIVERSAL PRO-G**

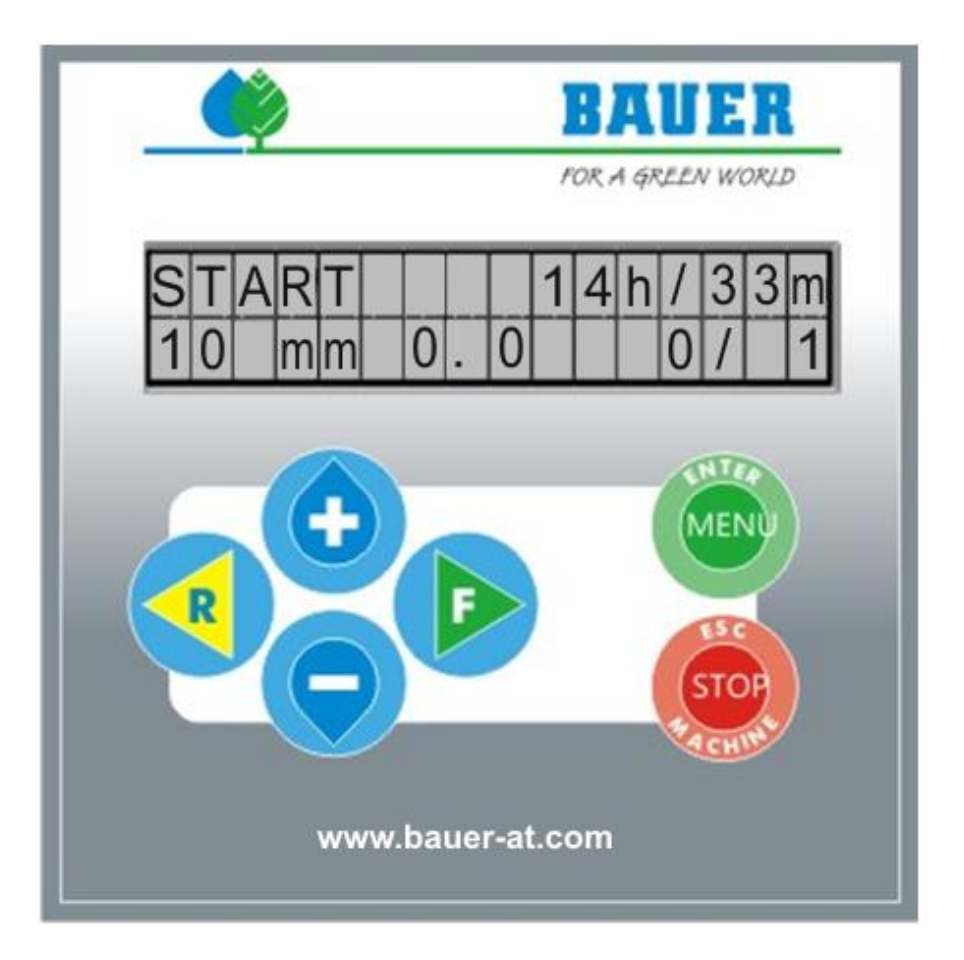

*Version: VIII / 2017 Art. Nr.:850 9985 Software 5.42*

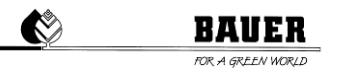

# **Einleitung**

#### **Herzlichen Dank für den Kauf einer BAUER – Mikrocomputer Steuerung**

Die Anleitung wurde so ausführlich wie möglich gestaltet. Sollten trotzdem weitere Fragen auftreten, können Sie die Auskunft von Ihrem Händler, bzw. direkt über die **Firma BAUER** in Voitsberg, anfordern.

Alle in dieser Betriebsanleitung enthaltenen Informationen basieren auf den neuesten Produktinformationen, die zum Zeitpunkt des Druckes erhältlich waren.

**Die Firma BAUER** behält sich das Recht vor, jederzeit ohne Vorankündigung Änderungen vorzunehmen, ohne irgendwelche Verpflichtungen einzugehen!

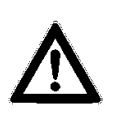

**Nichtbeachtung dieser Betriebsanleitung kann Verletzungen von Personen oder Beschädigung der Anlage zur Folge haben!**

Geben Sie diese Betriebsanleitung dem Bedienungspersonal. Bei allen Anfragen, bei Schriftverkehr, Garantieproblemen oder Ersatzteilbestellungen, geben Sie uns bitte den Typ und die Software Versionsnummer des **UNIVERSAL PRO-G** an.

**Wir wünschen Ihnen viel Erfolg mit dem BAUER UNIVERSAL PRO-G!**

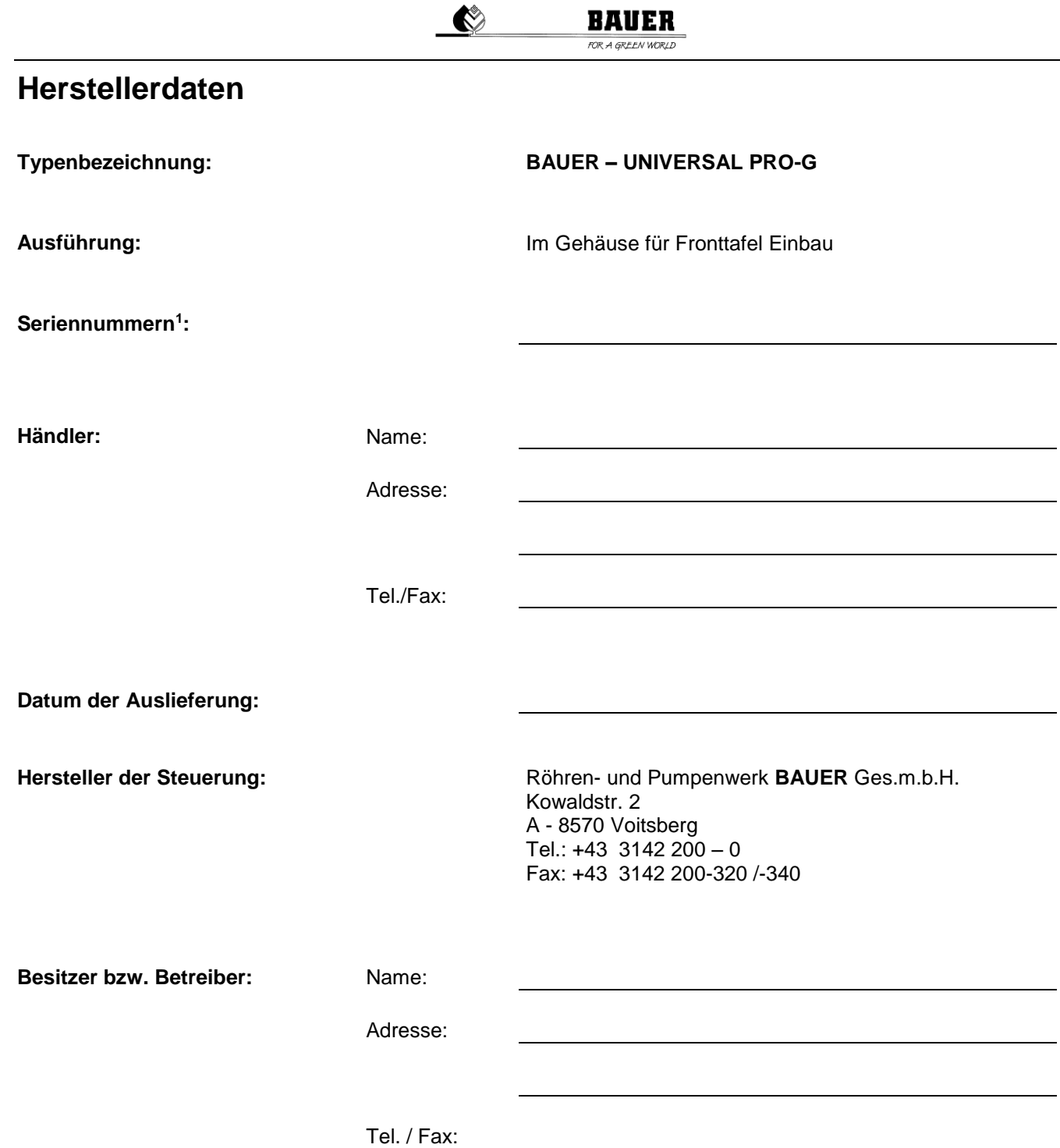

1

 $\bullet$ 

# **Inhaltsverzeichnis**

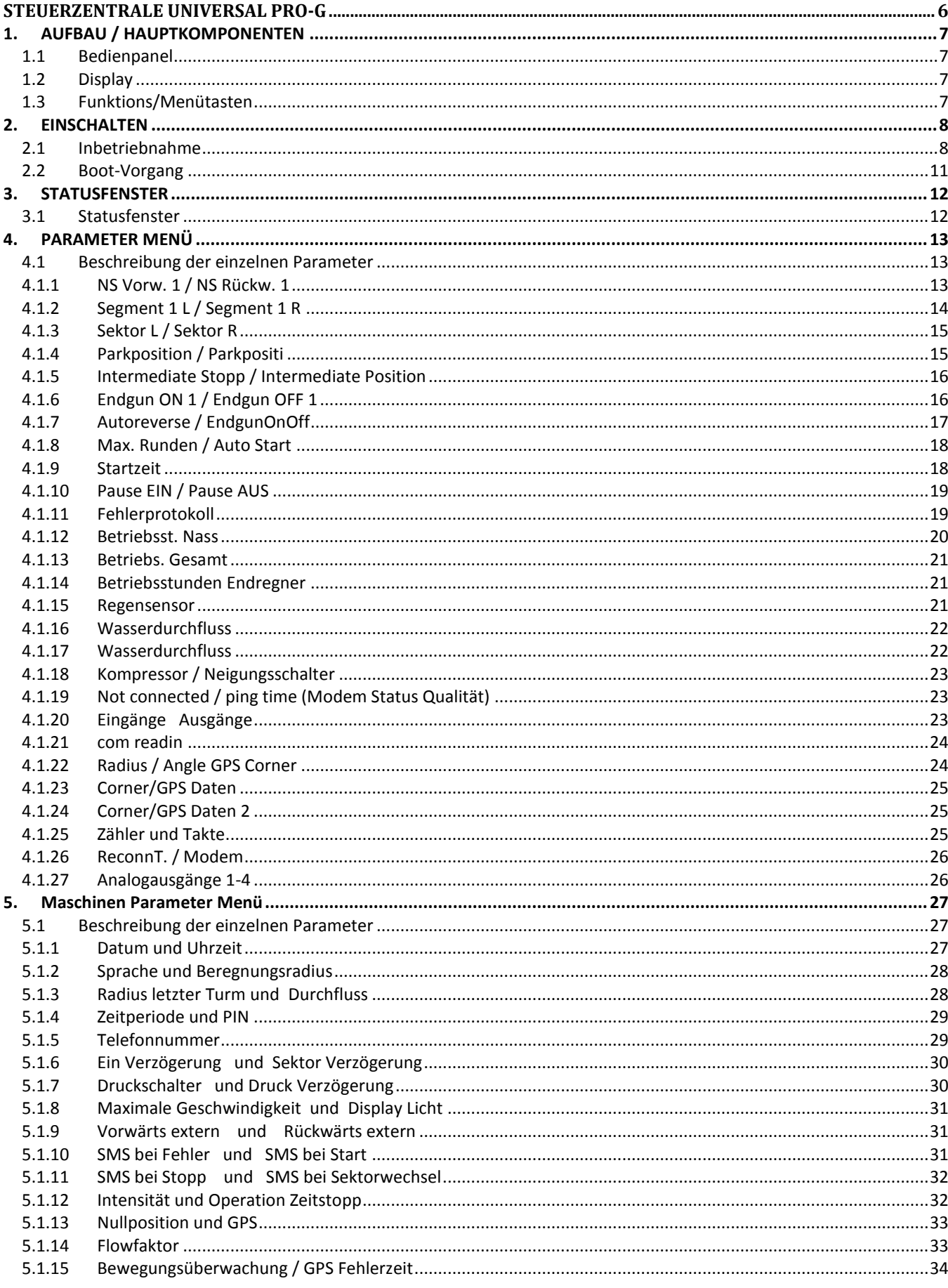

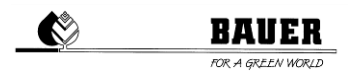

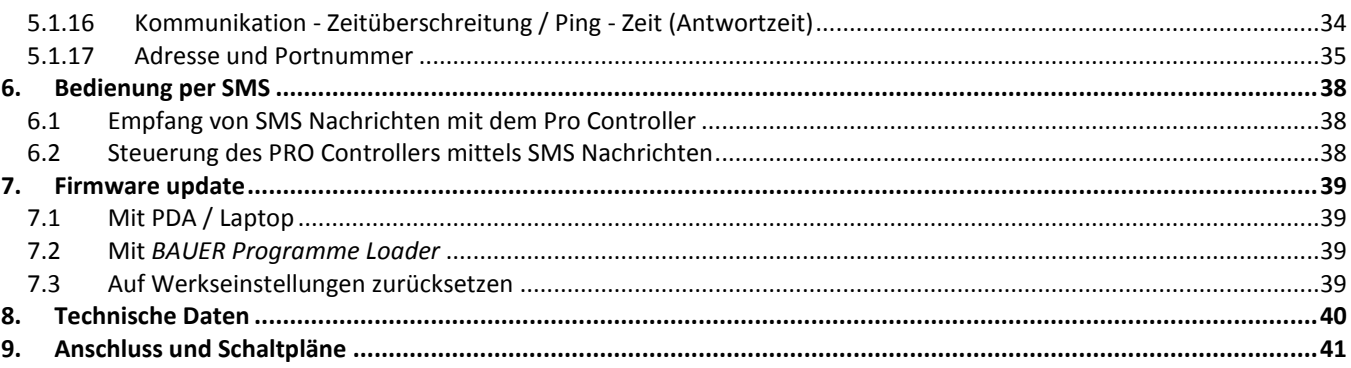

# <span id="page-5-0"></span>**STEUERZENTRALE UNIVERSAL PRO-G**

Ausführung und Materialien gemäß ÖVE und VDE Normen, die Einbauten entsprechen den IEC-Normen sowie den VDE Vorschriften.

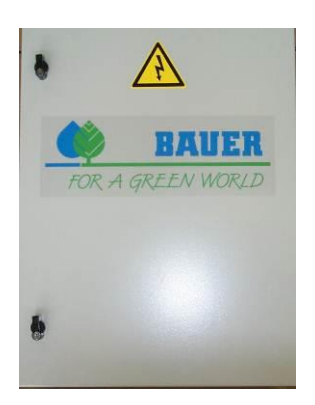

- Wasserdichter Polyesterschrank (Schutzart IP 54) mit versperrbarer Fronttür.
- Schwenkbares Bedienpanel, kann nur geöffnet werden, wenn Haupt-Stromschalter ausgeschaltet ist.
- System Betriebsspannung 400 V
- Steuerspannung: 230 V einphasig
- Trenntransformator für die Steuerspannung
- Handelsübliche Industrieschaltgeräte
- Kabelanschlüsse mit Kabelschuhen
- Schutzeinrichtungen

 **ACHTUNG!** Zum Schutze gegen Verunreinigungen und Spritzwasser soll die Steuerzentrale während des Betriebes stets verschlossen sein.

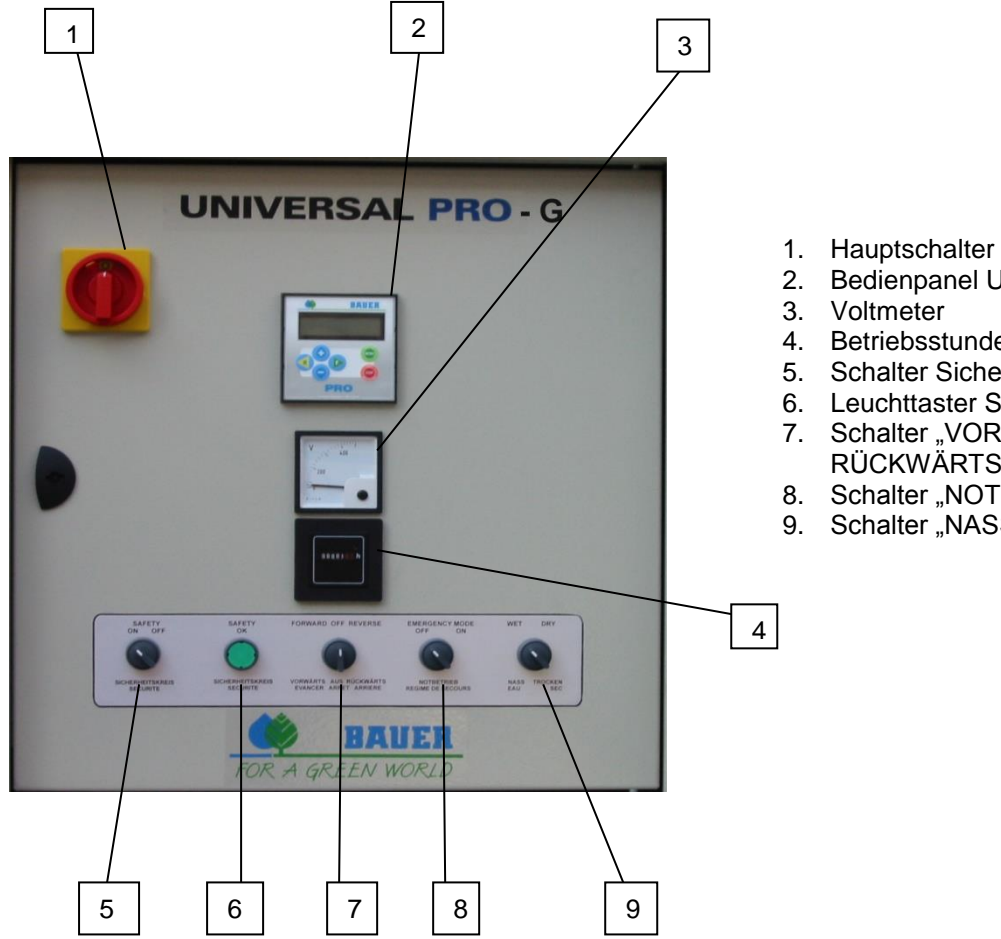

- 
- 2. Bedienpanel UNIVERSAL PRO<br>3. Voltmeter
- **Voltmeter**
- 4. Betriebsstundenzähler
- 5. Schalter Sicherheitskreis "EIN AUS"
- 6. Leuchttaster Sicherheitskreis
- 7. Schalter "VORWÄRTS AUS -RÜCKWÄRTS"
- 8. Schalter "NOTBETRIEB AUS EIN"
- 9. Schalter "NASS TROCKEN"

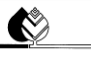

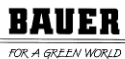

# <span id="page-6-0"></span>**1. AUFBAU / HAUPTKOMPONENTEN**

# <span id="page-6-1"></span>1.1 **Bedienpanel**

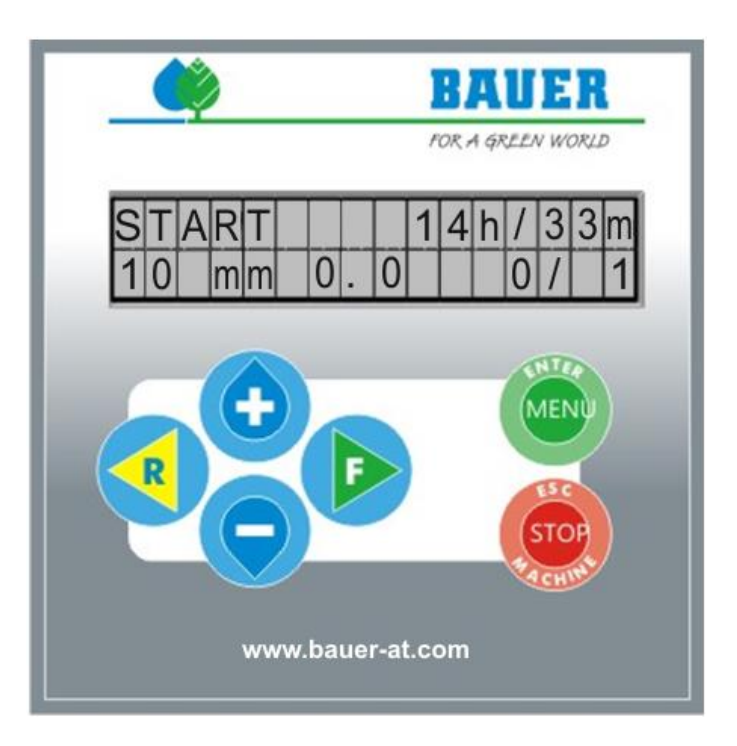

# <span id="page-6-2"></span>1.2 **Display**

2-zeiliges Display mit 2x16 Zeichen, Hintergrundbeleuchtung. Wird in einer festgelegten Zeit keine Tastatureingabe durchgeführt, schaltet sich die Hintergrundbeleuchtung automatisch ab (Hintergrundbeleuchtungstimer zum Verstellen).

#### <span id="page-6-3"></span>1.3 **Funktions/Menütasten**

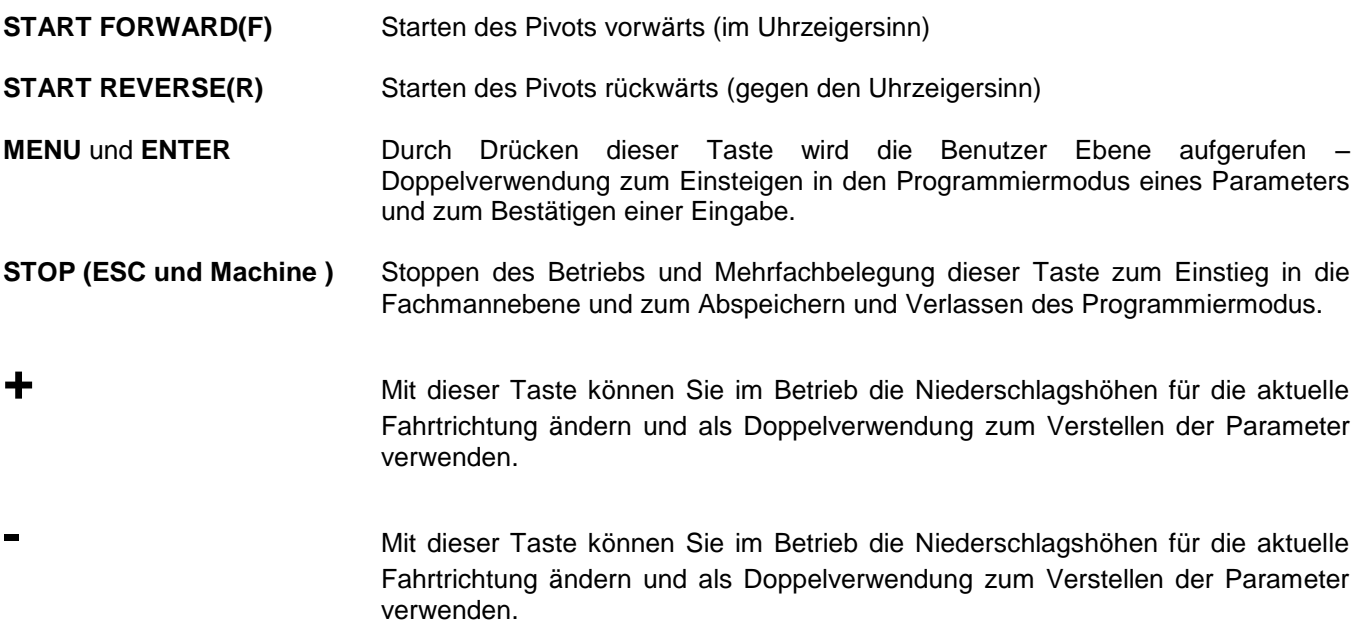

# <span id="page-7-0"></span>**2. EINSCHALTEN**

## <span id="page-7-1"></span>2.1 **Inbetriebnahme**

Die Inbetriebnahme erfolgt ausschließlich im Beisein eines Mitarbeiters der Fa. BAUER oder eines zertifizierten Vertragshändlers und darf nicht durch ungeschulte Personen erfolgen.

Zuerst muss sichergestellt werden, dass der Hauptschalter am Schaltschrank beim Zentralturm auf "0" zeigt, also AUS geschaltet ist.

Nun muss man zum letzten Fahrturm (Endturm) gehen und zur dortigen Steuerkonsole, welche sich in der Höhe befindet, hinaufsteigen. Ist man oben angekommen öffnet man die Abdeckklappe mittels 2er Hebel an der Seite. Beim Abheben ist darauf zu achten dass das Antennenkabel nicht abgerissen wird. Am Ende des Antennenkabels befindet sich da GPS-Modul. Mit Ausnahme des Antennenkabels sind alle anderen Stecker (2 Stück) die mit dem Modul verbunden sind, abzustecken. Danach kann man das GPS-Modul aus der Aufnahmekonsole herausnehmen und mit Abdeckklappe und Modul zurück zum Schaltschrank gehen.

Dort angekommen öffnet man den Schaltschrank und verbindet das GPS-Modul mit dem Pro-Modul mittels des Verbindungskabels (siehe Bild 2.1).

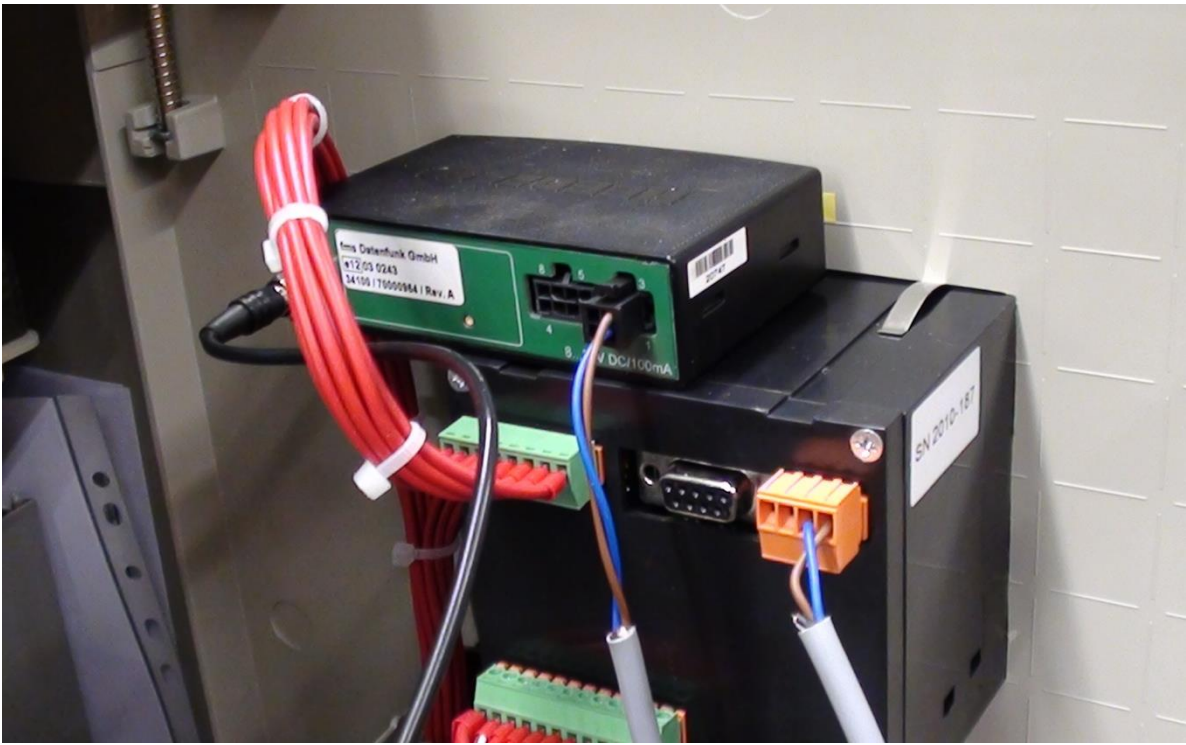

*Bild 2.1: GPS-Modul mit PRO-Modul verbinden*

Der Schaltschrank muss nun geschlossen werden und die innere Tür gegen selbstständiges Öffnen abgesichert werden, um Stromschläge zu vermeiden. Es ist darauf zu achten, dass sich das GPS-Modul außerhalb befindet und das Verbindungskabel nicht abgeklemmt wird.

Die Abdeckklappe mit integrierter Antenne muss am Zentralturm abgestellt werden. Je höher und zentraler umso besser (z.B. über Kollektor hängen).

Danach den Hauptschalter EINschalten. Nun muss man solange warten bis die LED bei GPS zu Blinken aufhört und durchgehend leuchtet. Man muss mindestens 20 Minuten abwarten!

Wenn dies erfolgt ist den Knopf "Set CENT" drücken. Nun ist die Position des Zentralturmes gespeichert. Danach Hauptschalter AUSschalten, Schaltschrank öffnen und das GPS-Modul samt Verbindungskabel wieder vom Pro-Modul abhängen und Schaltschrank wieder schließen. Anschließend ist das GPS-Modul samt Abdeckklappe wieder am Endturm zu montieren und mit den vorher abgeschlossenen Steckern wieder zu verbinden.

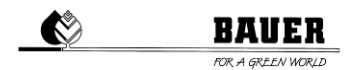

Haben Sie eine überziehbare Anlage erworben, müssen Sie die jeweilige(n) Zentralturmposition(en) zusätzlich festlegen. Hierzu bietet das PRO Modul die Option zum Speichern von bis zu zehn GPS Positionen. Gehen Sie dazu wie folgt vor:

"CAN Rx" - nächste Speicherposition "CAN Tx" - vorherige Speicherposition "Set CENT" - speichern der GPS Position

Um zur nächsten GPS-Speicherposition zu gelangen drücken Sie "CAN Rx". Mit "Set CENT" betätigen Sie die neue Position. Die neue Position ist nun an zweiter Stelle abgespeichert.

Um zur übernächsten GPS - Speicherposition zu gelangen drücken Sie 2-Mal "CAN Rx". Mit "Set CENT" bestätigen Sie die neue Position. Die neue Position ist nun an zweiter Stelle abgespeichert.

Sollten Sie irrtümlicherweise "CAN Rx" zu oft betätigt haben, drücken Sie "CAN Tx" um jeweils eine Speicherposition zurück zu gelangen.

Sind Sie nicht sicher, an welcher Speicherposition sich das GPS - Modul gerade befindet, trennen Sie kurz die Spannungsversorgung des GPS - Moduls, indem Sie das Inbetriebnahmekabel einmal ein- und ausstecken.

Gehen Sie analog dazu zur Festlegung der restlichen GPS - Positionen vor.

Wurde die Anlage auf ein anderes Feld überzogen, die neue Position erfolgreich ermittelt und abgespeichert, ist es notwendig vor Starten der Anlage die korrekte Position bzw. Nummer am PRO - Controller auszuwählen (siehe dazu Maschinen Parameter "Nullposition und GPS").

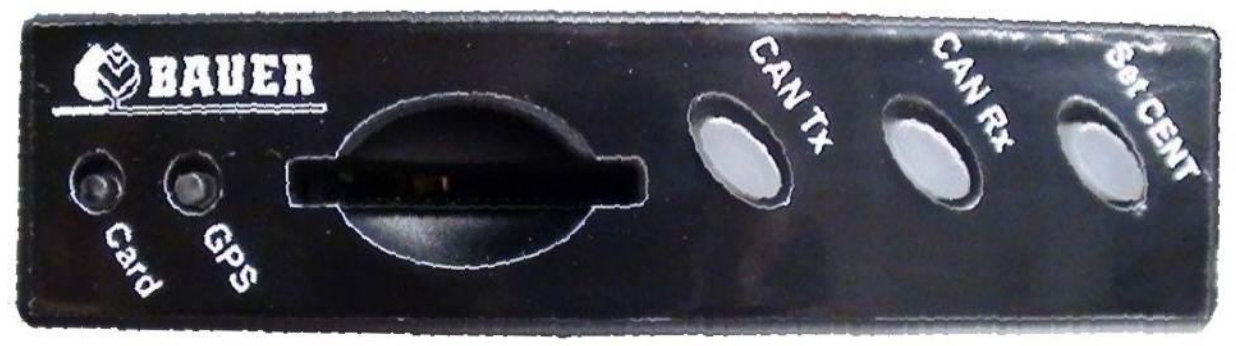

*Bild 2.2: GPS-Modul Knopf-Übersicht*

#### **Kontrolle der gesicherten GPS Positionen:**

Der GPS Empfänger bietet die Möglichkeit, eine Kontrolle über die abgespeicherten GPS Positionen durchzuführen. Hierzu benötigen Sie eine SD Speicherkarte, mit beliebiger Speichergröße.

Zum Abspeichern der definierten GPS - Positionen legen Sie die SD Karte in den Karteneinschub des GPS - Moduls ein. Die Positionsdaten werden sofort generiert und in Form einer "Text-Datei" namens "CONFIG.txt" abgespeichert. Warten Sie dazu ca. 10 Sekunden, anschließend können Sie die Speicherkarte wieder entnehmen.

Sie können nun die Positionsdaten am PC sichern beziehungsweise überprüfen. Öffnen Sie die Datei dazu z.B. im Windowsexplorer.

Nachstehende Abbildung (Bild 2.3) zeigt eine Textdatei mit 6 abgespeicherten GPS - Positionen.

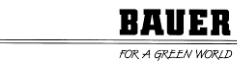

| CONFIG - Editor                                                                                                    | — 19 L | $\mathbf x$ |  |
|----------------------------------------------------------------------------------------------------|--------|-------------|--|
| Datei Bearbeiten Format Ansicht ?                                                                                                    |        |             |  |
| CONFIG VERSION = $1.0$<br>$SERIAL_NUMBER = 100227$<br>$BIOS_VERSION = V1.0.3$<br>APPLICATION VERSION = $1.1.2$<br>$APPLICATION_BUILD = May 2 2012 23:24:22$ |        |             |  |
| $GPS$ CENTER POS1 LAT = $42^{\circ}20.5938$ 'S<br>GPS CENTER POS1 LNG = $147^{\circ}00.1160^{\prime}$ E                                                     |        |             |  |
| GPS_CENTER_POS2_LAT = 42°20.5954'S<br>GPS CENTER POS2 LNG = $147^{\circ}00.1237^{\prime}$ E                                                                 |        |             |  |
| GPS CENTER POS3 LAT = $42^{\circ}20.5603^{\prime}$ S<br>GPS_CENTER_POS3_LNG = 146°59.7082'E                                                                 |        |             |  |
| GPS_CENTER_POS4_LAT = 42°20.8156'S<br>GPS_CENTER_POS4_LNG = 146°59.4771'E                                                                                   |        |             |  |
| GPS_CENTER_POS5_LAT = 42°20.8769'S<br>GPS_CENTER_POS5_LNG = 146°59.8835'E                                                                                   |        |             |  |
| $GPS$ CENTER POS6 LAT = $42^{\circ}20.8777$ 'S<br>GPS_CENTER_POS6_LNG = 147°00.2917'E                                                                       |        |             |  |
| GPS_CENTER_POS7_LAT = 00°00.0000'N<br>GPS CENTER POS7 LNG = $00^{\circ}00.0000$ 'W                                                                          |        |             |  |
| $GPS$ CENTER POS8 LAT = $00^{\circ}00.0000$ N<br>GPS CENTER POS8 LNG = $00^{\circ}00.0000$ 'W                                                               |        |             |  |
| GPS CENTER POS9 LAT = $00^{\circ}00.0000$ 'N<br>GPS CENTER POS9 LNG = $00^{\circ}00.0000$ 'W                                                                |        |             |  |
| GPS_CENTER_POS10_LAT = 00'00.0000'N<br>GPS CENTER POS10 LNG = $00^{\circ}00.0000$ 'W                                                                        |        |             |  |
|                                                                                                    |        |             |  |
|                                                                                                    |        |             |  |

*Bild 2.3: CONFIG.txt*

Erstellen einer READ - Datei

Sind die GPS Positionen bekannt, gibt es auch die Möglichkeit, mit Erstellen einer "READ" – Textdatei die Positionen in dem Empfänger einzulesen und abzuspeichern.

Erstellen Sie dazu eine Textdatei namens "READ.txt" im selben Format wie eine "CONFIG.txt" Datei (siehe Bild 2.3). Sie können auch eine vorhandene CONFIG - Datei verwenden, indem Sie diese zu "READ.txt" umbenennen.

Tragen Sie nun die gewünschten GPS - Positionsdaten ein und speichern Sie die READ - Datei anschließend auf Ihrer SD Karte ab. Achten Sie darauf, dass die Speicherkarte keine anderen / weiteren Dateien enthält.

Zum Einlesen der Positionen in das GPS - Modul muss dieses zuerst neu gestartet werden. Trennen Sie dazu kurz die Spannungsversorgung, indem Sie das Inbetriebnahmekabel ausstecken. Legen Sie Ihre SD Speicherkarte in den Karteneinschub des GPS - Moduls ein, stecken Sie anschließend wieder das Inbetriebnahmekabel an das Modul an.

Die Positionsdaten werden sofort in das GPS - Modul eingelesen. Nach ca. 10 Sekunden ist der Vorgang abgeschlossen, Sie können Ihre SD - Karte wieder entfernen.

Nachfolgende Abbildung (Bild 2.4) zeigt eine READ - Datei mit einer eingegeben Position.

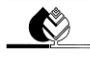

**BAUER**  $\overline{\mathcal{R}}$ 

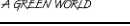

| READ - Editor                                                                                | $-1$ $-$ | $\mathbf x$ |
|----------------------------------------------------------------------------------------------|----------|-------------|
| Datei Bearbeiten Format Ansicht?                                                             |          |             |
| CONFIG VERSION = $1.0$<br>$SERIAL_NUMBER = 100227$                                           |          |             |
| $BIOS_VERSION = V1.0.3$<br>APPLICATION_VERSION = 1.1.2                                       |          |             |
| $APPLICATION_BUILD = May 2 2012 23:24:22$                                                    |          |             |
| $GPS$ CENTER POS1 LAT = $42^{\circ}20.8777$ 'S<br>GPS_CENTER_POS1_LNG = 147°00.2917'E        |          |             |
|                                                                                              |          |             |
| GPS_CENTER_POS2_LAT = 00°00.0000'N<br>GPS CENTER POS2 LNG = $00^{\circ}00.0000$ 'W           |          |             |
| GPS_CENTER_POS3_LAT = 00'00.0000'N                                                           |          |             |
| GPS_CENTER_POS3_LNG = 00°00.0000'W                                                           |          |             |
| GPS CENTER POS4 LAT = $00^{\circ}00.0000$ 'N<br>GPS CENTER POS4 LNG = $00^{\circ}00.0000$ 'W |          | Ξ           |
| GPS_CENTER_POS5_LAT = 00°00.0000'N                                                           |          |             |
| GPS CENTER POS5 LNG = $00^{\circ}00.0000$ 'W                                                 |          |             |
| GPS_CENTER_POS6_LAT = 00°00.0000'N<br>GPS CENTER POS6 LNG = $00^{\circ}00.0000$ 'W           |          |             |
| GPS CENTER POS7 LAT = $00^{\circ}00.0000$ 'N                                                 |          |             |
| GPS CENTER POS7 LNG = $00^{\circ}00.0000$ 'W                                                 |          |             |
| GPS_CENTER_POS8_LAT = 00°00.0000'N<br>GPS_CENTER_POS8_LNG = 00'00.0000'W                     |          |             |
|                                                                                              |          |             |
| GPS CENTER POS9 LAT = $00^{\circ}00.0000$ 'N<br>GPS_CENTER_POS9_LNG = 00°00.0000'W           |          |             |
| GPS_CENTER_POS10_LAT = 00°00.0000'N                                                          |          |             |
| GPS CENTER POS10 LNG = $00^{\circ}00.0000$ 'W                                                |          |             |
|                                                                                              |          |             |

*Bild 2.4: READ.txt*

# <span id="page-10-0"></span>2.2 **Boot-Vorgang**

Beim Einschalten des Hauptschalters erscheint auf dem Display die Anzeige PROZENTTIMER und die Software Version im Gerät mit dem Erstellungsdatum.

|   |  |  |  | <sup>2</sup> rozenttimer |  |                  |                     |   |
|---|--|--|--|--------------------------|--|------------------|---------------------|---|
| 5 |  |  |  |                          |  | $1 \overline{7}$ | $\langle 1 \rangle$ | I |

*Bild 2.5: Anzeige nach dem Einschalten*

Im Anschluss daran erscheint die Anzeige Initialize GSM Modem. Bei korrekter Initialisierung sollte GSM Modem OK im Display stehen ansonsten können verschiedene Fehlermeldungen angezeigt werden.

|         | n |  | itia |      | lize |  |  |  |  |
|---------|---|--|------|------|------|--|--|--|--|
| $IGS$ M |   |  | M    | odem |      |  |  |  |  |

*Bild 2.6: Anzeige beim Booten*

Nach dem erfolgreichen Booten und der Initialisierung der Hardware erscheint das Statusfenster 1 (siehe Abschnitt 3.1).

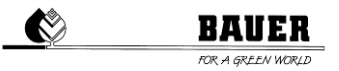

# <span id="page-11-0"></span>**3. STATUSFENSTER**

Das Statusfenster gibt die wesentlichen Informationen über den Betriebszustand des Pivots an. Nach dem abgeschlossenen Boot-Vorgang wird automatisch das Statusfenster angezeigt. Die im Statusfenster angezeigten Parameter werden ständig aktualisiert.

#### <span id="page-11-1"></span>3.1 **Statusfenster**

Das Statusfenster (siehe Bild 3.1) enthält in zwei Spalten die Informationen über den aktuellen Betriebszustand. Im Weiteren werden die einzelnen Elemente des Statusfensters beginnend von links oben nach rechts unten beschrieben.

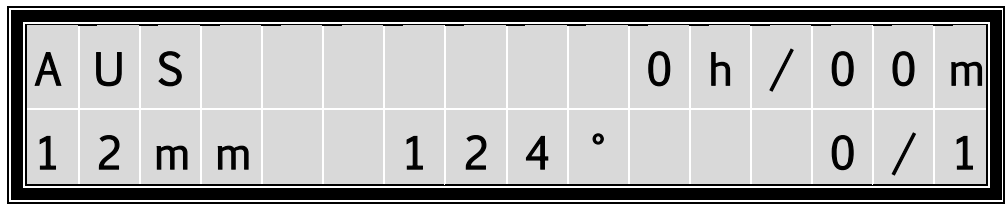

*Bild 3.1: Statusfenster*

#### **Betriebszustand**

Folgende Betriebszustände werden angezeigt.

- AUS Pivot ist nicht in Betrieb
- VORWÄRTS Pivot fährt in die angegebene Fahrtrichtung<br>WARTEN Pivot wartet auf das Erreichen der programi
- WARTEN Pivot wartet auf das Erreichen der programmierten Startzeit<br>PAUSE Pivot befindet sich in der programmierten Beregnungspause
- Pivot befindet sich in der programmierten Beregnungspause
- SICHERHE Anlage wurde durch allgemeine Unterbrechung des Sicherheitskreises abgeschaltet
- FEHLER Pivot wurde wegen einem Fehler abgeschaltet.
- NOTBETR. Anlage fährt im Notbetrieb, Betriebsmodus NICHT zulässig / möglich für CORNER SYSTEM
- OFF REM Pivot gestoppt über Fernsteuerung
- Zwischen Pivot fährt zu oder befindet sich auf der voreingestellten Zwischenposition.
- OK Anlage in Ordnung
- SICH.AUS Pivot Sicherheitskreis ist abgeschaltet.
- DR.STOP Pivot wurde wegen zu geringem Wasserdruck abgeschaltet
- WIND ST. Pivot wurde wegen starken Windes gestoppt
- SPG.-ST. Pivot wurde wegen Unterspannung abgeschaltet.
- CAN-ERR CAN-BUS Kommunikationsfehler
- I2C-FEHL I²C Kommunikationsfehler
- STARTEN Pivot wartet auf das ablaufen der Warte Zeit beim Starten Pumpe ist bereits aktiv.
- PARKPOS. Pivot fährt zu oder befindet sich auf der voreingestellten Parkposition.
- ZURÜCK Pivot fährt in die angegebene Fahrtrichtung.
- GPS-FEHL GPS Kommunikationsfehler
- REGEN Pivot wurde durch Regensensor abgeschaltet.
- CORNER F Sicherheitskreis bei Corner unterbrochen.
- SPANSENS Spansensor Sicherheitskreisunterbrechung
- NEIGUNGS Neigungssensor Sicherheitskreisunterbrechung
- END TURM Endturm Sicherheitskreisunterbrechung
- UNT.SICH Untergrundsteuerung Sicherheitskreis wurde überschritten.
- UNT.SIGN Untergrundsteuerung empfängt kein Signal mehr vom Untergrundkabel.
- CAN GOET CAN Kommunikationsfehler mit Antennenauswerter-Fehler.
- CAN DRIV CAN Kommunikationsfehler mit Frequenzumformer.
- KOMPRESS Maximal erlaubte Laufzeit des Kompressors wurde überschritten (Pneumatik undicht)
- K.BEWEGU Keine Bewegung der Anlage registriert.

#### **Verbleibende Beregnungszeit**

Hier wird die noch verbleibende Zeit bis zum Abschluss des Programms in Stunden und Minuten angezeigt. Ist das Pivot ausgeschaltet, wird 0H/0MIN angezeigt. Die berechnete Beregnungszeit wird aufgrund von Rundungsfehlern und nicht exakten Maschinenparametern (insbesondere der Fahrtgeschwindigkeit und der Eingabe des Winkels für die Berechnung) nicht mit der tatsächlichen Beregnungszeit übereinstimmen. Beendet

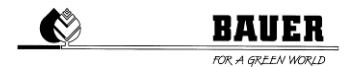

das Pivot sein Programm vor dem Ende der berechneten Beregnungszeit, so wird diese auf null zurückgesetzt. Benötigt der Pivot länger als berechnet wurde, wird ebenfalls null angezeigt, auch wenn das Pivot das Programm noch nicht beendet hat.

#### **Beregnungsmenge**

Bei laufendem Pivot wird die aktuelle Beregnungsmenge für die derzeitige Fahrtrichtung angezeigt, steht das Pivot wird die zuletzt aktive Beregnungsmenge angezeigt.

#### **Position**

Hier wird am Display der tatsächliche Istwert angezeigt. Dieser Wert gibt Auskunft wo sich die Maschine am Feld zurzeit befindet.

#### **Runde**

Es wird die aktuelle Runde angezeigt und die maximalen Runden nach denen das Pivot gestoppt wird (0/5). Z.B.: (2/4) Pivot ist in der zweiten Runde von vieren.

# <span id="page-12-0"></span>**4. PARAMETER MENÜ**

Durch Drücken der Taste MENÜ wird das Parametermenü aufgerufen, es besteht aus mehreren Fenstern die mit

der + und – Taste durch gescrollt werden können. Dabei besteht ein Fenster jeweils aus einem Block mit 2 Parametern.

**Der Einsprung in den Programmiermodus erfolgt mit der Taste ENTER(Menu), dann beginnt der Cursor** 

**beim ersten Parameter zu blinken und er kann mit denn + und – Tasten geändert werden, zum zweiten Parameter gelangt man mit der RECHTEN PFEIL TASTE (F) zurück zum oberen Parameter gelangt man mit der LINKEN PFEIL TASTE(R).**

**Speichern mit ENTER verlassen ohne zu speichern mit ESC**

Die Funktionen der einzelnen Menüpunkt werden im Weiteren genau beschrieben.

#### <span id="page-12-1"></span>4.1 **Beschreibung der einzelnen Parameter**

#### <span id="page-12-2"></span>**4.1.1 NS Vorw. 1 / NS Rückw. 1**

#### *NS Vorw. 1:*

Dieser Wert ist die eingestellte Niederschlagsmenge in mm für das SEGMENT 1 in Fahrtrichtung VORWÄRTS. 0 mm bedeutet, dass die Maschine mit maximaler Geschwindigkeit fährt. Die Pumpe ist ausgeschaltet (optional) die Maschine fährt TROCKEN.

*Einstellbereich*: Ändert sich anhand der eingestellten Maschinenparameter von 0 mm bis max. mm.

Um den Parameter zu ändern drücken sie die ENTER Taste verändern den WERT mit + und –, danach mit ENTER bestätigen und mit ESC den Programmiermodus verlassen.

#### *NS Rückw. 1:*

Dieser Wert ist die eingestellte Niederschlagsmenge in mm für das SEGMENT 1 in Fahrtrichtung RÜCKWÄRTS. 0 mm bedeutet, dass die Maschine mit maximaler Geschwindigkeit fährt. Die Pumpe ist ausgeschaltet (optional) die Maschine fährt TROCKEN.

*Einstellbereich*: Ändert sich anhand der eingestellten Maschinenparameter von 0 mm bis max. mm.

Um den Parameter zu ändern drücken sie die ENTER Taste verändern den WERT mit + und –, danach mit ENTER bestätigen und mit ESC den Programmiermodus verlassen.

**BAUER** A GREEN WORL

| $\overline{\mathsf{N}}$ |  |             |   | $O \mid r$ | W     | $\bullet$ |  |  |                | $\mathsf{C}$ | m | ml |
|-------------------------|--|-------------|---|------------|-------|-----------|--|--|----------------|--------------|---|----|
|                         |  | $R_{\perp}$ | ü |            | c k w |           |  |  | $\overline{2}$ | $\sqrt{5}$   | m | m  |

*Bild 4.1: Einstellung Niederschlag Vorwärts / Rückwärts*

## **Wechseln sie mit der rechten / linken Pfeiltaste (F) / (R) zwischen den Segmenten.**

*Achtung:* Verschiedene Segmente (max. 6) sind nur bei aktiviertem GPS - Empfänger verfügbar (*siehe 5.1.13 Nullposition und GPS).*

**Gleich wie zuvor beschrieben, kann nun die Niederschlagsmenge bei allen sechs Segmenten eingestellt werden.**

# **UM ZUM NÄCHSTEN PARAMETERBLOCK ZU GELANGEN DRÜCKEN SIE DIE – TASTE.**

## <span id="page-13-0"></span>**4.1.2 Segment 1 L / Segment 1 R**

Mit diesen Einstellungen können Sie sowohl Position als auch Größe der Segmente (maximal 6 Segmente) festlegen.

**Segment1 L** ist der Anfangswert in ° für das erste Segment. **Segment1 R** ist der Endwert in ° für das erste Segment.

*Achtung:* Die Reihenfolge der Werte ist im Uhrzeigersinn zu verstehen.

Sollten Sie irrtümlicherweise sich überschneidende Segmentangaben gemacht haben, so wird immer das vorhergehende Segment vorrangig verarbeitet.

Beispiel: *Segment1 L: 0°, Segment1 R: 90° Segment2 L: 80°, Segment2 R: 230°*

Segment 1 wird von 0° bis 90° mit voreingestellten Niederschlagswerten für Segment 1 beregnet. Segment 2 wird von 90° bis 230° mit den voreingestellten Niederschlagswerten für Segment 2 beregnet. Im überschneidenden Bereich von 80° bis 90° werden vorrangig die Werte des vorhergehenden Segments, das heißt Segment 1, verwendet.

|                          | e <sub>1</sub> | gmen                     |  |  |  |  |   |  |  |
|--------------------------|----------------|--------------------------|--|--|--|--|---|--|--|
| $\overline{\phantom{a}}$ | e              | $g \mid m \mid e \mid n$ |  |  |  |  | 1 |  |  |

*Bild 4.2: Einstellungen für Segment 1*

**Wechseln sie mit der rechten / linken Pfeiltaste (F) / (R) zwischen den Segmenten.**

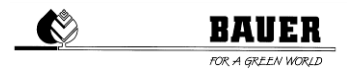

*Achtung:* Verschiedene Segmente (max. 6) sind nur bei aktiviertem GPS - Empfänger verfügbar (*siehe 5.1.13 Nullposition und GPS).*

**Gleich wie zuvor beschrieben, kann nun die Niederschlagsmenge bei allen sechs Segmenten eingestellt werden.**

**UM ZUM NÄCHSTEN PARAMETERBLOCK ZU GELANGEN DRÜCKEN SIE DIE – TASTE. UM ZUM VORHERGEHENDEN PARAMETERBLOCK ZU GELANGEN DRÜCKEN SIE DIE + TASTE.**

## <span id="page-14-0"></span>**4.1.3 Sektor L / Sektor R**

Dieser Parameter wird nur gebraucht, wenn die Maschine einen bestimmten Sektor befahren soll. Fährt die Maschine im Kreisbetrieb, kann man hier die standardmäßigen Parameter eingestellt lassen (siehe Bild 4.3). Um den Kreisbetrieb zu aktivieren, **muss der Einsatzwinkel bei beiden Parametern auf 0°** eingestellt sein.

Ansonsten hat man die Möglichkeit den Sektorbereich von 0° bis 360° einzustellen.

Durch die Einstellung der Grade von den Sektorgrenzen links und rechts, fährt nun die Maschine nur in diesem Bereich. Diesen Sektorbereich kann man wiederrum wie zuvor beschrieben in sechs Segmente einteilen. Ist die Maschine am Sektorende angekommen, zählt sie das als eine Runde am Rundenzähler.

*Achtung:* Der eingegebene Wert für *Sektor L* muss kleiner als der für *Sektor R* sein.

Parameter die zu beachten sind, wenn dieser Wert geändert wird: Autoreverse (AUS-EIN)

Max. Runden (0-9)

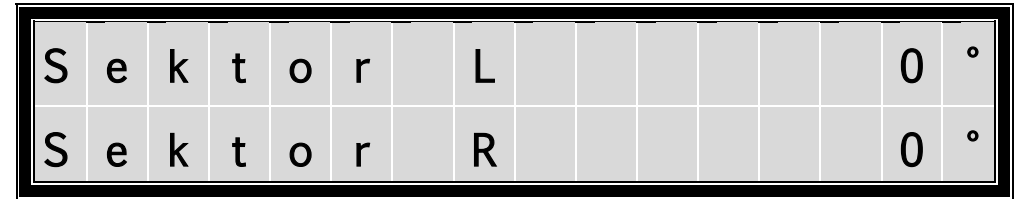

*Bild 4.3: Parametereingaben für den zu befahrenen Sektor*

*Achtung:* Die Reihenfolge der Werte ist im Uhrzeigersinn zu verstehen.

# **UM ZUM NÄCHSTEN PARAMETERBLOCK ZU GELANGEN DRÜCKEN SIE DIE – TASTE.**

**UM ZUM VORHERGEHENDEN PARAMETERBLOCK ZU GELANGEN DRÜCKEN SIE DIE + TASTE.**

## <span id="page-14-1"></span>**4.1.4 Parkposition / Parkpositi**

Mit diesem Parameter kann man die Maschine in ihre Parkposition bringen. Stellt man diesen Parameter auf *ON* (auch während der Beregnung), fährt die Maschine mit voller Geschwindigkeit und Trocken in die *Parkposition*.

Die *Parkposition* kann darunter in Grad eingestellt werden.

*Achtung***:** Die Maschine wählt immer den kürzesten Weg und kann dabei den eingestellten Sektor verlassen beziehungsweise nicht eingestellte Sektoren überfahren.

RAIIER A GREEN WORK

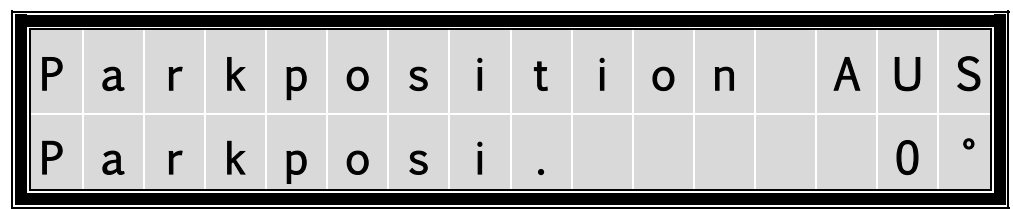

*Bild 4.4: Parameter zur Einstellung der Parkposition*

# **UM ZUM NÄCHSTEN PARAMETERBLOCK ZU GELANGEN DRÜCKEN SIE DIE – TASTE.**

**UM ZUM VORHERGEHENDEN PARAMETERBLOCK ZU GELANGEN DRÜCKEN SIE DIE + TASTE.**

# <span id="page-15-0"></span>**4.1.5 Intermediate Stopp / Intermediate Position**

Mit diesem Parameter kann man die Maschine in ihre *Intermediate Position* bringen. Stellt man diesen Parameter auf *ON*, fährt die Maschine im gewöhnlichen Beregnungsbetrieb mit den voreingestellten Niederschlägen der jeweiligen Sektoren in die *Intermediate Position*.

Die *Intermediate Position* kann darunter in Grad eingestellt werden.

*Achtung***:** Die Maschine kann dabei den eingestellten Sektor verlassen beziehungsweise nicht eingestellte Sektoren überfahren.

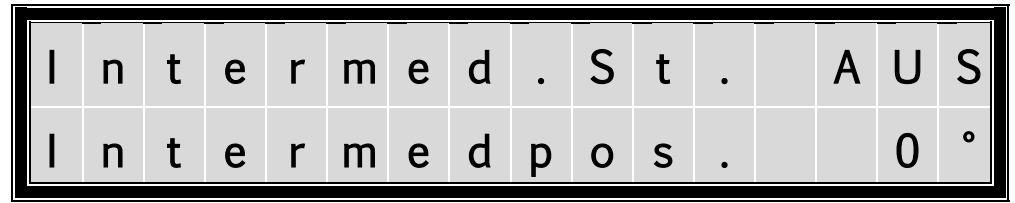

*Bild 4.5: Parameter zur Einstellung der Zwischenstoppposition*

**UM ZUM NÄCHSTEN PARAMETERBLOCK ZU GELANGEN DRÜCKEN SIE DIE – TASTE.**

**UM ZUM VORHERGEHENDEN PARAMETERBLOCK ZU GELANGEN DRÜCKEN SIE DIE + TASTE.**

<span id="page-15-1"></span>**4.1.6 Endgun ON 1 / Endgun OFF 1**

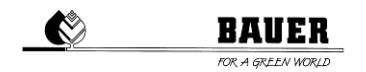

Hier können Sie die Segmente für die zusätzliche Beregnung mittels Endregner einstellen. *EndgunON 1* ist der Anfangswert in ° für das erste Segment. *EndgunOFF1* ist der Endwert in ° für das erste Segment. Mit diesen Einstellungen können Sie sowohl Position als auch Größe der Segmente (maximal 6 Segmente) festlegen.

*Achtung*: Die Reihenfolge der Werte ist im Uhrzeigersinn zu verstehen.

*Achtung*: Dieser Parameter funktioniert nur, wenn vorher eine Niederschlagsmenge von mehr als *0 mm* eingestellt wurde. Weiters muss im nachfolgenden Menüpunkt der Parameter *EndgunOnOff* auf EIN gestellt werden.

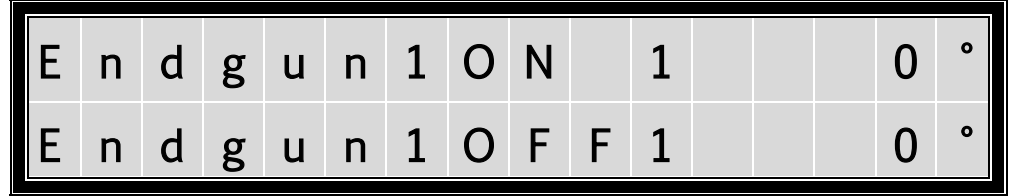

*Bild 4.6: Parameter zur Einstellung des Ein- und Ausschaltungsbereichs vom Endregner*

Sollten Sie irrtümlicherweise sich überschneidende Segmentangaben gemacht haben, so wird immer das vorhergehende Segment vorrangig verarbeitet. Siehe dazu Abschnitt *4.1.2 Segment1 L / Segment1 R*.

#### **Wechseln sie mit der rechten / linken Pfeiltaste (F) / (R) zwischen den Segmenten.**

*Achtung:* Verschiedene Segmente (max. 6) sind nur bei aktiviertem GPS - Empfänger verfügbar (*siehe 5.1.13 Nullposition und GPS).*

# **UM ZUM NÄCHSTEN PARAMETERBLOCK ZU GELANGEN DRÜCKEN SIE DIE – TASTE.**

**UM ZUM VORHERGEHENDEN PARAMETERBLOCK ZU GELANGEN DRÜCKEN SIE DIE + TASTE.**

## <span id="page-16-0"></span>**4.1.7 Autoreverse / EndgunOnOff**

Mit *Autoreverse* wird die *Autoreverse*-Funktion EIN- oder AUS-geschaltet. Beim Sektorbetrieb bleibt die Anlage bei ausgeschalteter *Autoreverse* Funktion am Ende des Sektors stehen.

*Beim Vollkreisbetrieb wird die Funktion sinngemäß nicht verwendet.* 

Bei eingeschaltetem *Autoreverse* wird automatisch die Fahrtrichtung umgekehrt, die Anlage fährt zum anderen Ende des Sektors zurück bis die Anzahl der eingestellten maximalen Runden erreicht ist, dann wird das Programm beendet und die Anlage gestoppt.

Mit *EndgunOnOffAu* können Sie den Endregner global ein- oder ausschalten. Stellen Sie dazu den Wert auf *EIN* oder AUS*.*

A u t o r e v e r s e A U S

RAWER

*Bild 4.7: Parameter Autoreverse*

E n d g . O n O f f A u A U T

# **UM ZUM NÄCHSTEN PARAMETERBLOCK ZU GELANGEN DRÜCKEN SIE DIE – TASTE. UM ZUM VORHERGEHENDEN PARAMETERBLOCK ZU GELANGEN DRÜCKEN SIE DIE + TASTE.**

# <span id="page-17-0"></span>**4.1.8 Max. Runden / Auto Start**

Mit *Max. Runden* wird die Anzahl der maximalen Runden eingestellt, von 1-999 Runden. Im Vollkreisbetrieb zählt der Rundenzähler mit jeder vollen Runde um *1* nach oben.

Im Sektorbetrieb zählt der Rundenzähler bei jedem Ende des Sektors um *1* nach oben, dadurch können Sie die Endposition nach dem Beregnungsprogramm selbst bestimmen.

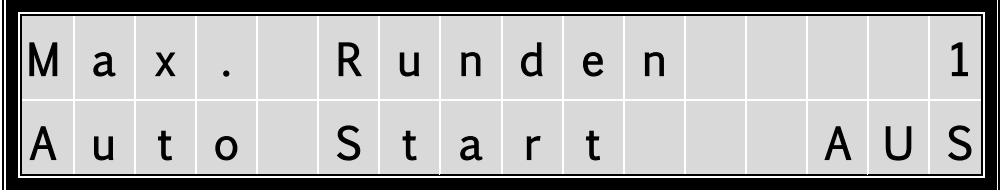

*Bild 4.8: Parameter zur Einstellung Max. Runden und Auto Start*

Mit dem Parameter *Auto Start* können Sie bestimmen, wie die Maschine nach einem Spannungsausfall reagieren soll. Wird *Auto Start* auf *EIN* gesetzt so wird der ursprüngliche Maschinenstatus wieder aufgenommen. Soweit keine Fehler der Anlage vorliegen, startet diese auch automatisch wieder.

# **UM ZUM NÄCHSTEN PARAMETERBLOCK ZU GELANGEN DRÜCKEN SIE DIE – TASTE. UM ZUM VORHERGEHENDEN PARAMETERBLOCK ZU GELANGEN DRÜCKEN SIE DIE + TASTE.**

# <span id="page-17-1"></span>**4.1.9 Startzeit**

Hier wird *Startzeit* für einen automatischen Start der Anlage programmiert. Nach Aktivierung des Programmiermodus mit der ENTER Taste, steht der blinkende Cursor an der linken Stelle im Display und die Zeit wird auf die aktuelle Systemzeit gestellt, um Ihnen das Einstellen zu erleichtern. Hier kann jetzt mit der + und – Taste der Tag verstellt werden. Um zum Monat zu gelangen, müssen Sie die

rechte Pfeil Taste (F) drücken, jetzt sollte der Cursor beim Monat blinken wieder mit + und – den Start Monat einstellen und mit der rechten Pfeil Taste weiter zum Jahr und danach zur Uhrzeit, hier können Sie mit + und – die gewünschte Startzeit für die Anlage einstellen und danach mit ENTER speichern oder mit ESC den Programmiermodus verlassen. Sie können auch die + oder - Taste gedrückt halten, um schneller zum gewünschten Wert zu wechseln.

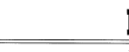

O

**RAUER** 

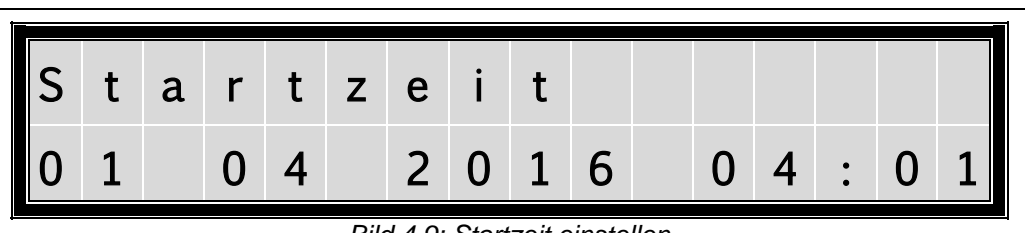

*Bild 4.9: Startzeit einstellen*

# **UM ZUM NÄCHSTEN PARAMETERBLOCK ZU GELANGEN DRÜCKEN SIE DIE – TASTE. UM ZUM VORHERGEHENDEN PARAMETERBLOCK ZU GELANGEN DRÜCKEN SIE DIE**

**+ TASTE.**

# <span id="page-18-0"></span>**4.1.10 Pause EIN / Pause AUS**

Nach der Auswahl dieser Funktion kann die Startzeit für die Beregnungspause eingestellt werden. Nach Erreichen dieser Zeit wird das Beregnungsprogramm automatisch unterbrochen. Das Beregnungsprogramm wird nach Erreichen der eingestellten Endzeit für die Beregnungspause automatisch fortgesetzt. Wenn keine Beregnungspause erfolgen soll, müssen die Startzeit und Stoppzeit für die Beregnungspause übereinstimmen. Die Eingabe der Start und Stoppzeit für die Beregnungspause erfolgt gleich wie bei der Verstellung der Startzeit.

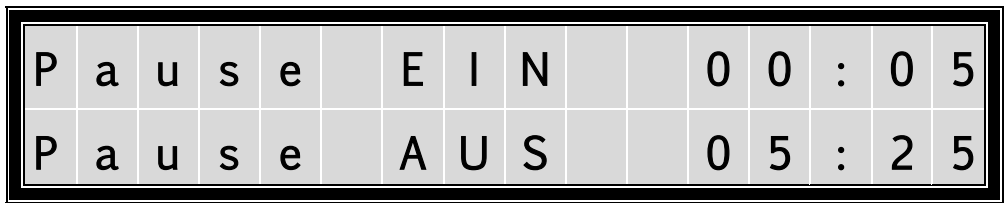

*Bild 4.10: Parameter zur Zeiteingabe von Pause Ein und Aus*

# **UM ZUM NÄCHSTEN PARAMETERBLOCK ZU GELANGEN DRÜCKEN SIE DIE – TASTE.**

**UM ZUM VORHERGEHENDEN PARAMETERBLOCK ZU GELANGEN DRÜCKEN SIE DIE + TASTE**

# <span id="page-18-1"></span>**4.1.11 Fehlerprotokoll**

In diesem Menü erfolgt die Anzeige der letzten 20 gespeicherten Fehler inkl. Fehlerdatum und Uhrzeit. Falls kein Fehler gespeichert ist steht im Display: **KEINE FEHLER**

Ansonsten können sie den Fehler anhand des Textes identifizieren. Bei gespeicherten Fehlern kann das Protokoll mit der Pfeil nach LINKS und RECHTS Taste durchgeblättert werden die Möglichkeiten der Pfeil Tasten werden dabei immer in der linken und rechten Ecke im Display angezeigt.

Der letzte Fehler wird immer als erstes angezeigt, wenn sie ins Fehlerprotokoll einsteigen.

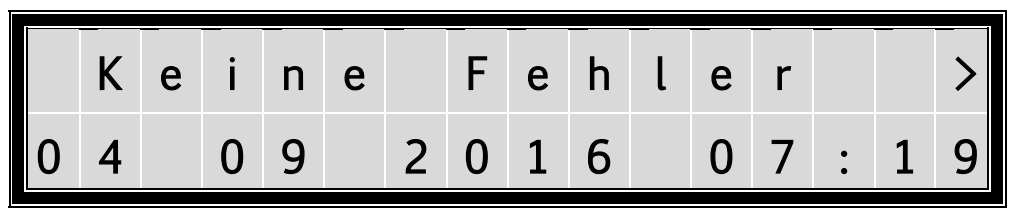

*Bild 4.11: Fehlerprotokoll*

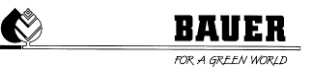

Im Folgenden sind mögliche Fehlertexte angeführt:

#### *KEINE FEHLER*

Es sind bisher keine Fehler aufgetreten, der Fehlerspeicher ist leer. Drücken der Tasten *Pfeil LINKS* und *RECHTS* bleibt wirkungslos.

#### *SICHERHEITSKR.*

Der Sicherheitskreis wurde unterbrochen:

- a) Durch Drücken des Not-Stopp-Schalters am Schaltschrank
- b) Durch Ansprechen eines Endschalters am Fahrturm
- c) Durch Knicklauf oder einen zusätzlich montierten Sektorendschalter

#### *I2C FEHLER*

Fehler beim I²C Bus. Tritt der Fehler häufiger auf, liegt ein Hardware Fehler vor.

*RTC Fehler*

Fehler bei der *Real Time Clock* (Echtzeituhr). Tritt der Fehler häufiger auf, liegt ein Hardware Fehler vor.

#### *DRUCKSCHALTER (low pressure)*

Der Wasserdruck ist zu gering für die eingestellte Überwachungszeit.

#### *SPANNUNGSUNTER*

Der Betrieb der Anlage wurde wegen Unterspannung unterbrochen. Dieser Fehler kann nur angezeigt werden, wenn das PRO-Modul über eine unterbrechungsfreie Stromversorgung verfügt. Beispiel: Bei Stromanspeisung über ein Generatoraggregat und Spannungsversorgung des PRO Moduls über dessen Batterie.

#### *CAN Fehler*

Fehler in der CAN Kommunikation.

#### *Ante. k. Empfang*

UNTERGRUNDSTEUERUNG empfängt kein / zu schwaches Signal von UNTERGRUNDKABEL. *Achtung***:** Dieser Fehler tritt nur in Verbindung mit einem BAUER CORNER SYSTEM auf.

#### *GPS Fehler*

Kein GPS Signal oder GPS Kommunikationsfehler.

# **UM ZUM NÄCHSTEN PARAMETERBLOCK ZU GELANGEN DRÜCKEN SIE DIE – TASTE.**

**UM ZUM VORHERGEHENDEN PARAMETERBLOCK ZU GELANGEN DRÜCKEN SIE DIE + TASTE**

#### <span id="page-19-0"></span>**4.1.12 Betriebsst. Nass**

Anzeige der Betriebsstunden in Stunden und Minuten nur für den Betrieb mit eingeschalteter Pumpe. Ein Rückstellen ist nur durch ein erneutes Laden der voreingestellten Parameter möglich.

| Betriebsst.<br>4 h / |  |  |  |  |  |  | $N$ a s s      |  |
|----------------------|--|--|--|--|--|--|----------------|--|
|                      |  |  |  |  |  |  | 4 h / 10 m i n |  |

*Bild 4.12: Betriebsstunden NASS*

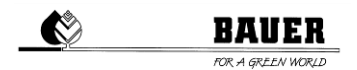

# **UM ZUM NÄCHSTEN PARAMETERBLOCK ZU GELANGEN DRÜCKEN SIE DIE – TASTE. UM ZUM VORHERGEHENDEN PARAMETERBLOCK ZU GELANGEN DRÜCKEN SIE DIE + TASTE**

## <span id="page-20-0"></span>**4.1.13 Betriebs. Gesamt**

Anzeige der gesamten Betriebsstunden in Stunden und Minuten nur für den Betrieb mit ein- und ausgeschalteter Pumpe.

Ein Rückstellen ist nur durch ein erneutes Laden der voreingestellten Parameter möglich.

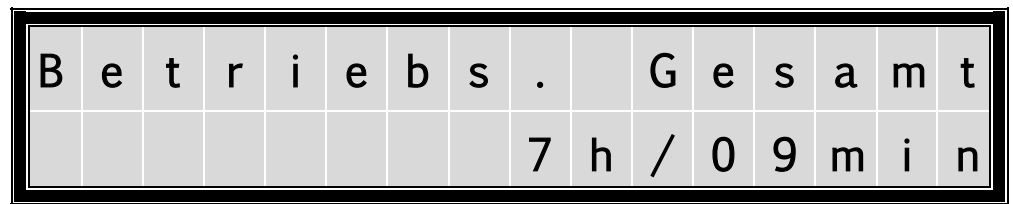

*Bild 4.13: Betriebsstunden GESAMT*

**UM ZUM NÄCHSTEN PARAMETERBLOCK ZU GELANGEN DRÜCKEN SIE DIE – TASTE.**

**UM ZUM VORHERGEHENDEN PARAMETERBLOCK ZU GELANGEN DRÜCKEN SIE DIE + TASTE**

#### <span id="page-20-1"></span>**4.1.14 Betriebsstunden Endregner**

Anzeige der Betriebsstunden in Stunden und Minuten für den Betrieb bei eingeschaltetem Endregner. Ein Rückstellen ist nur durch ein erneutes Laden der voreingestellten Parameter möglich.

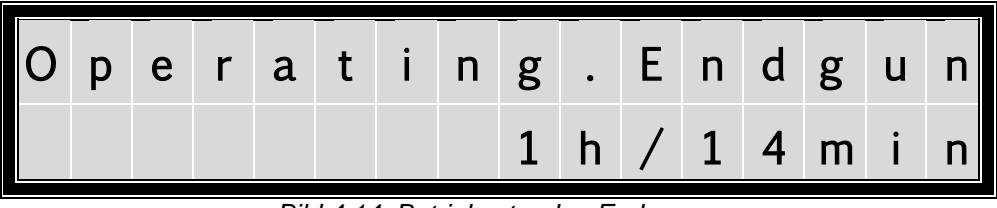

*Bild 4.14: Betriebsstunden Endregner*

**UM ZUM NÄCHSTEN PARAMETERBLOCK ZU GELANGEN DRÜCKEN SIE DIE – TASTE.**

**UM ZUM VORHERGEHENDEN PARAMETERBLOCK ZU GELANGEN DRÜCKEN SIE DIE + TASTE**

## <span id="page-20-2"></span>**4.1.15 Regensensor**

Anzeige ob der Regensensor AUS, EIN oder auf Automatik AUT ist.

Bei *AUS* ist der Regensensor deaktiviert und hat keinen Einfluss. Pivot schaltet bei beginnendem Regen nicht ab. Bei *EIN* erfolgt ein automatisches Abschalten der Maschine, sobald es zu regnen beginnt. Die Maschine muss manuell wieder gestartet werden.

Bei *AUT* erfolgt ein automatisches Abschalten der Maschine, sobald es zu regnen beginnt. Wenn es aufhört zu regnen fährt das Pivot automatisch wieder los.

**BAUER OR A GREEN WORLD** 

 $\bullet$ 

| R e<br>K E |  |   |  | $g$ e n s e n s | $\overline{O}$ |  | A |  |
|------------|--|---|--|-----------------|----------------|--|---|--|
|            |  | N |  | REGE            | N              |  |   |  |

*Bild 4.15: Anzeige Regensensor*

**UM ZUM NÄCHSTEN PARAMETERBLOCK ZU GELANGEN DRÜCKEN SIE DIE – TASTE. UM ZUM VORHERGEHENDEN PARAMETERBLOCK ZU GELANGEN DRÜCKEN SIE DIE + TASTE**

# <span id="page-21-0"></span>**4.1.16 Wasserdurchfluss**

Anzeige des aktuellen Durchflusses in m<sup>3</sup>/h. Darunter ist der Gesamtdurchfluss des Pivots in m<sup>3</sup> abzulesen.

|             |  | <b>W</b> |  |  |  |  | $\boldsymbol{0}$ | $\mid$ m $\mid$ |  |
|-------------|--|----------|--|--|--|--|------------------|-----------------|--|
| <b>II</b> W |  | ater     |  |  |  |  |                  |                 |  |

*Bild 4.16: Anzeige Akt. Durchfluss*

# **UM ZUM NÄCHSTEN PARAMETERBLOCK ZU GELANGEN DRÜCKEN SIE DIE – TASTE.**

**UM ZUM VORHERGEHENDEN PARAMETERBLOCK ZU GELANGEN DRÜCKEN SIE DIE + TASTE**

## <span id="page-21-1"></span>**4.1.17 Wasserdurchfluss**

Anzeige wie viel Wasser in m<sup>3</sup> seit Start der Maschine durchgeflossen ist.

|  | ater |  | $\mathbf{C}$ |  |  | Sta                | $\mathsf{r}$ |  |
|--|------|--|--------------|--|--|--------------------|--------------|--|
|  |      |  |              |  |  | $0 \text{ m } 3$ / |              |  |

*Bild 4.17: Anzeige Wasserverbrauch seit Start*

**UM ZUM NÄCHSTEN PARAMETERBLOCK ZU GELANGEN DRÜCKEN SIE DIE – TASTE.**

# **UM ZUM VORHERGEHENDEN PARAMETERBLOCK ZU GELANGEN DRÜCKEN SIE DIE + TASTE**

# <span id="page-22-0"></span>**4.1.18 Kompressor / Neigungsschalter**

*Kompressor* zeigt den momentanen Betriebsstatus des Kompressors an. Mögliche Werte sind "*ON" und "OFF"*.

*Tilt Switch* zeigt den momentanen Betriebsstatus des Neigungssensors am Endturm an.

*ON:* Sensor in Ordnung, Maschine arbeitet normal.

*OFF:* Sensor hat angesprochen, Endturm ist möglicherweise zu stark geneigt oder Sensor ist defekt.

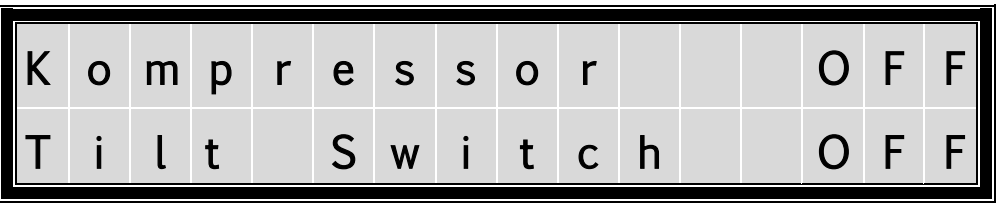

*Bild 4.18: Anzeige Status Kompressor & Neigungsschalter*

**UM ZUM NÄCHSTEN PARAMETERBLOCK ZU GELANGEN DRÜCKEN SIE DIE – TASTE.**

**UM ZUM VORHERGEHENDEN PARAMETERBLOCK ZU GELANGEN DRÜCKEN SIE DIE + TASTE**

## <span id="page-22-1"></span>**4.1.19 Not connected / ping time (Modem Status Qualität)**

Aktivieren der Modem Abfrage durch Drücken der ENTER Taste. !!! Nur möglich bei erfolgter Initialisierung des GSM Modems. Ein angezeigter Wert über 15 sollte für den Betrieb mit SMS reichen.

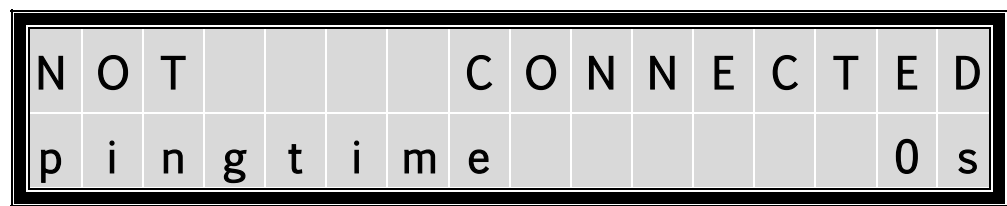

*Bild 4.19: Anzeige Verbindungsstatus GPRS-Modem*

**UM ZUM NÄCHSTEN PARAMETERBLOCK ZU GELANGEN DRÜCKEN SIE DIE – TASTE. UM ZUM VORHERGEHENDEN PARAMETERBLOCK ZU GELANGEN DRÜCKEN SIE DIE + TASTE**

## <span id="page-22-2"></span>**4.1.20 Eingänge Ausgänge**

Anzeige aller aktuellen Ein – und Ausgangssignale. Eine 0 bedeutet am Eingang keine Spannung 1 am Eingang Spannung

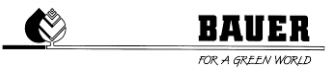

Eine 0 bedeutet Ausgang Aus 1 am Ausgang Ein

| Input |  |  | 0 0 0 0 0 0 0 0 0 1 |  |  |  |        |  |
|-------|--|--|---------------------|--|--|--|--------|--|
|       |  |  |                     |  |  |  | 000001 |  |

*Bild 4.20: Statusanzeige Eingänge & Ausgänge*

**UM ZUM NÄCHSTEN PARAMETERBLOCK ZU GELANGEN DRÜCKEN SIE DIE – TASTE. UM ZUM VORHERGEHENDEN PARAMETERBLOCK ZU GELANGEN DRÜCKEN SIE DIE + TASTE**

# <span id="page-23-0"></span>**4.1.21 com readin**

Menüpunkt zur Fehlerdiagnose der RS 232 Schnittstelle.

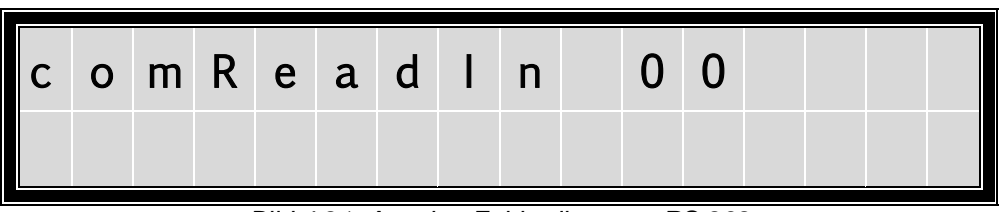

*Bild 4.21: Anzeige Fehlerdiagnose RS 232*

# **UM ZUM NÄCHSTEN PARAMETERBLOCK ZU GELANGEN DRÜCKEN SIE DIE – TASTE.**

**UM ZUM VORHERGEHENDEN PARAMETERBLOCK ZU GELANGEN DRÜCKEN SIE DIE + TASTE**

# <span id="page-23-1"></span>**4.1.22 Radius / Angle GPS Corner**

Unter Radius wird der Abstand der Corner Antenne hin zum Zentralturm angezeigt. Unter Angle wird der Winkel des Cornerarms angezeigt

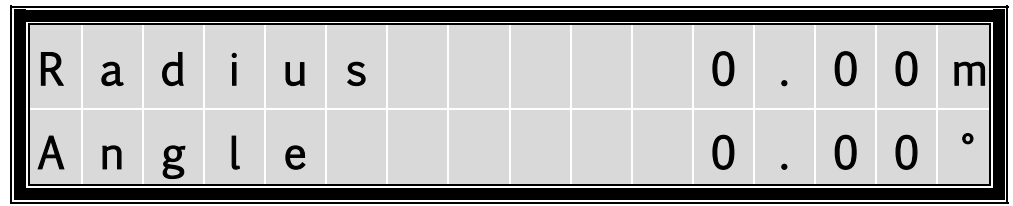

Bild 4.22: Anzeige Corner Radius

**UM ZUM ERSTEN PARAMETERBLOCK ZU GELANGEN DRÜCKEN SIE DIE – TASTE. UM ZUM VORHERGEHENDEN PARAMETERBLOCK ZU GELANGEN DRÜCKEN SIE DIE + TASTE.**

# <span id="page-24-0"></span>**4.1.23 Corner/GPS Daten**

In diesem Menü werden Corner/GPS Daten angezeigt

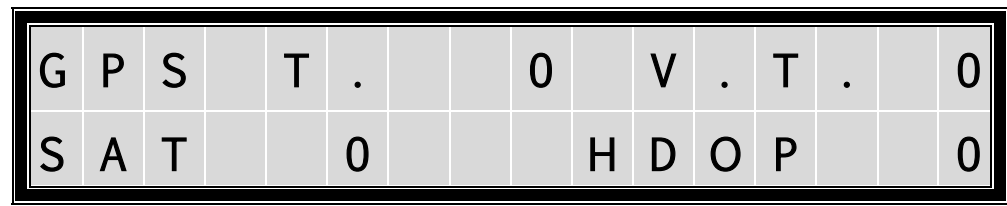

Bild 4.23: Anzeige Corner/GPS

# **UM ZUM ERSTEN PARAMETERBLOCK ZU GELANGEN DRÜCKEN SIE DIE – TASTE. UM ZUM VORHERGEHENDEN PARAMETERBLOCK ZU GELANGEN DRÜCKEN SIE DIE + TASTE.**

# <span id="page-24-1"></span>**4.1.24 Corner/GPS Daten 2**

In diesem Menü werden Corner/GPS Daten angezeigt.

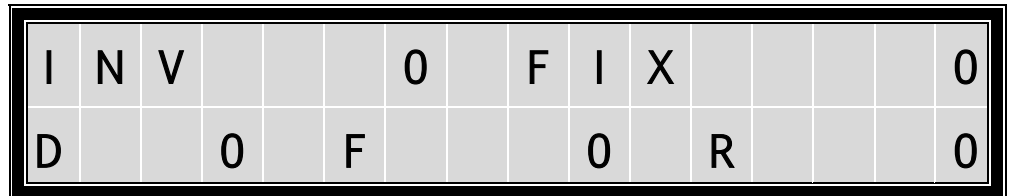

Bild 4.24: Anzeige Corner GPS Daten

# **UM ZUM ERSTEN PARAMETERBLOCK ZU GELANGEN DRÜCKEN SIE DIE – TASTE. UM ZUM VORHERGEHENDEN PARAMETERBLOCK ZU GELANGEN DRÜCKEN SIE DIE + TASTE.**

# <span id="page-24-2"></span>**4.1.25 Zähler und Takte**

Bei Zähler kann man den aktuellen Timer Stand des Endtower Zähler ablesen.

Die erste Zahl bei Takte zeigt die berechnete Einschaltzeit des Endtowers an die zweite die Ausschaltzeit des Endtowers.

| $\begin{bmatrix} 2 \\ 1 \end{bmatrix}$ | äh           |     | $\lfloor e \rfloor$ | $\mathsf{r}$ |  |  |  |  | $\overline{3}$ |  |
|----------------------------------------|--------------|-----|---------------------|--------------|--|--|--|--|----------------|--|
|                                        | $\mathsf{a}$ | kte |                     |              |  |  |  |  |                |  |

*Bild 4.25: Anzeige Fehlerdiagnose RS 232*

**UM ZUM NÄCHSTEN PARAMETERBLOCK ZU GELANGEN DRÜCKEN SIE DIE – TASTE.**

**UM ZUM VORHERGEHENDEN PARAMETERBLOCK ZU GELANGEN DRÜCKEN SIE DIE + TASTE**

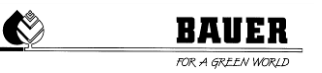

# <span id="page-25-0"></span>**4.1.26 ReconnT. / Modem**

Anzeige der aktuellen Parameter / Werte des GPRS-Modems zur Visualisierung. *Achtung:* Dieser Parameter ist nur in Verbindung mit einem *GPRS-Modem* verfügbar.

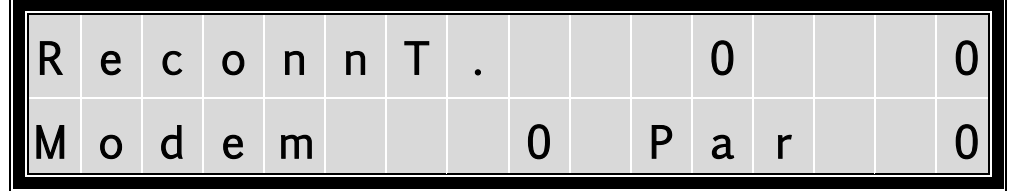

*Bild 4.26: Anzeige Verbindungsstatus GPRS-Modem*

**UM ZUM NÄCHSTEN PARAMETERBLOCK ZU GELANGEN DRÜCKEN SIE DIE – TASTE. UM ZUM VORHERGEHENDEN PARAMETERBLOCK ZU GELANGEN DRÜCKEN SIE DIE** 

**+ TASTE**

# <span id="page-25-1"></span>**4.1.27 Analogausgänge 1-4**

Dieses Menü zeigt die aktuellen Werte an den Analogausgängen.

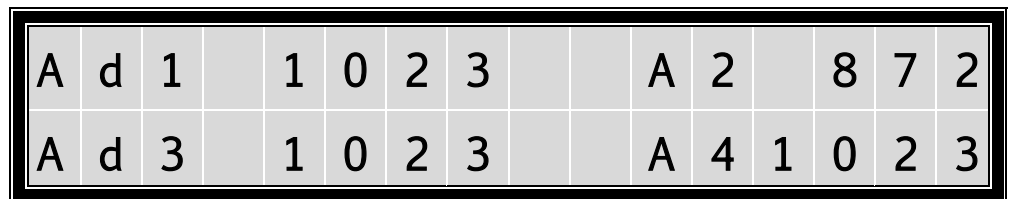

*Bild 4.24: Statusanzeige Analogausgänge*

**UM ZUM NÄCHSTEN PARAMETERBLOCK ZU GELANGEN DRÜCKEN SIE DIE – TASTE.**

**UM ZUM VORHERGEHENDEN PARAMETERBLOCK ZU GELANGEN DRÜCKEN SIE DIE + TASTE**

# <span id="page-26-0"></span>**5. Maschinen Parameter Menü**

# <span id="page-26-1"></span>5.1 **Beschreibung der einzelnen Parameter**

Zum Einsteigen in das Maschinen Parameter Menü drücken sie die STOP Taste. Danach sollte die Code Eingabe erscheinen.

Mit den AUF – AB Pfeilen können sie den Code in der Anzeige einstellen und mit ENTER bestätigen.

Bei richtigem Code muss der Text *Maschinen Parameter Menü* angezeigt werden.

CODE = 12 nur für Servicetechniker

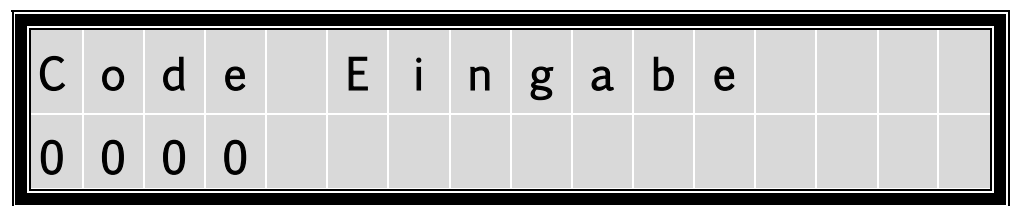

*Bild 5.1: Parameter zur Codeeingabe*

|    | Code                |  |  | Eingabe |  |  |  |  |
|----|---------------------|--|--|---------|--|--|--|--|
| ∎∩ | $0 \quad 1 \quad 2$ |  |  |         |  |  |  |  |

*Bild 5.2: Eingabe von Code 0012*

# **UM ZUM ERSTEN PARAMETERBLOCK ZU GELANGEN DRÜCKEN SIE DIE – TASTE. UM ZUM VORHERGEHENDEN PARAMETERBLOCK ZU GELANGEN DRÜCKEN SIE DIE + TASTE.**

## <span id="page-26-2"></span>**5.1.1 Datum und Uhrzeit**

Einstellen des System Datums und der System Uhrzeit.

Einsteigen in den Programmiermodus mit der ENTER Taste.

Der Cursor blinkt nun bei dem aktuellen TAG mit + - können sie nun den Tag ändern.

Mit der Pfeil nach rechts Taste wechselt der Cursor zum Monat Änderung wieder mit der + und – Taste.

Mit Pfeil nach rechts weiter zur Jahresanzeige, ändern mit + und - .

Mit Pfeil nach rechts blinkt der Cursor bei der Uhrzeit und mit + - können sie Sie auf die aktuelle Zeit einstellen. Mit ENTER speichern oder mit ESC den Programmmodus wieder verlassen.

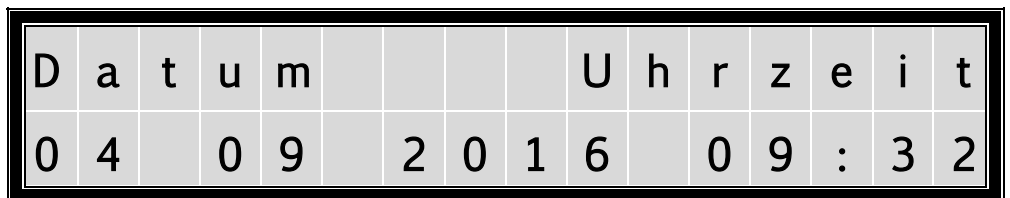

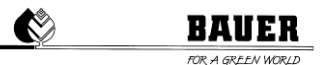

*Bild 5.3: Einstellen von Datum und Uhrzeit*

# **UM ZUM NÄCHSTEN PARAMETERBLOCK ZU GELANGEN DRÜCKEN SIE DIE – TASTE. UM ZUM VORHERGEHENDEN PARAMETERBLOCK ZU GELANGEN DRÜCKEN SIE DIE + TASTE.**

# <span id="page-27-0"></span>**5.1.2 Sprache und Beregnungsradius**

Um die eingestellte Sprache zu ändern, mit ENTER in den Programmiermodus wechseln.

Mit *+* und **–** die **Sprache** ändern, mit ENTER bestätigen, mit ESC den Programmiermodus verlassen, oder mit der rechten PFEIL TASTE zum **Beregnungsradius** wechseln, mit + und – den Wert ändern, danach können Sie mit der linken PFEIL TASTE zurück zur SPRACHE wechseln, mit ENTER speichern oder mit ESC den Programmiermodus verlassen.

Der *Beregnungsradius* ist der Radius vom Zentralturm bis zum äußersten Ende des Pivots (letzter Turm incl. Überhang)

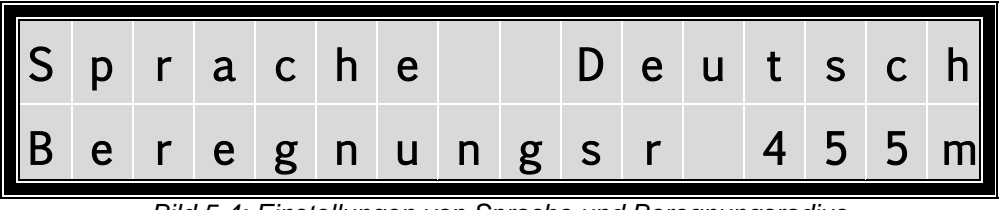

*Bild 5.4: Einstellungen von Sprache und Beregnungsradius*

# **UM ZUM NÄCHSTEN PARAMETERBLOCK ZU GELANGEN DRÜCKEN SIE DIE – TASTE.**

**UM ZUM VORHERGEHENDEN PARAMETERBLOCK ZU GELANGEN DRÜCKEN SIE DIE + TASTE.**

## <span id="page-27-1"></span>**5.1.3 Radius letzter Turm und Durchfluss**

Der *Radius zum letzten Turm* ist der Radius bis zum letzten Span ohne Überhang.

Der **Durchfluss** ist der berechnete oder gemessene System Durchfluss der Anlage in m<sup>3</sup>/h.

Diese Werte sind *wichtig* für eine genaue Berechnung der Taktzeiten des Endtowers.

*Änderung* gleich wie in den vorhergehenden Menüs.

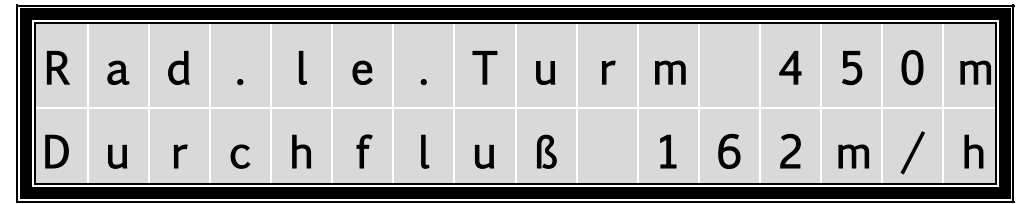

*Bild 5.5: Parameter Radius letzter Turm und Durchfluss*

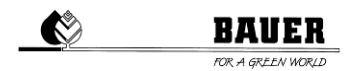

# **UM ZUM NÄCHSTEN PARAMETERBLOCK ZU GELANGEN DRÜCKEN SIE DIE – TASTE. UM ZUM VORHERGEHENDEN PARAMETERBLOCK ZU GELANGEN DRÜCKEN SIE DIE + TASTE.**

# <span id="page-28-0"></span>**5.1.4 Zeitperiode und PIN**

Die *Zeitperiode* ist die Summe *der Ein- und Ausschaltzeit des letzten Turmes*. Je nach eingestelltem Niederschlag werden die Ein und Ausschaltzeit ausgerechnet, die Summe dieser ergibt immer die Zeitperiode.

Der *PIN* ist der *PIN CODE* der eingelegten *SIM Karte* in das GSM Modem.

WICHTIG bevor Sie die SIM Karte in das Modem einlegen, müssen sie den PIN CODE einstellen, da sonst eine Eingabe des PUK CODES mit Hilfe eines Mobiltelefon nötig sein kann.

*Änderung* gleich wie in den vorhergehenden Menüs.

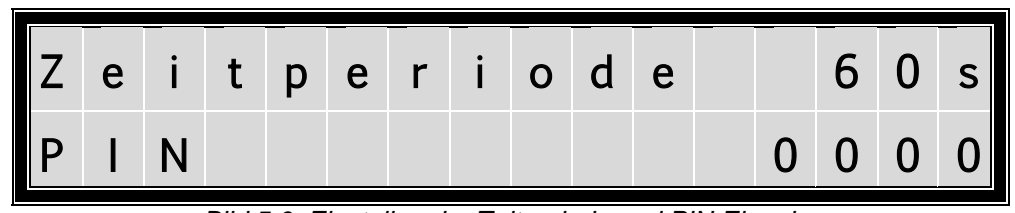

*Bild 5.6: Einstellen der Zeitperiode und PIN Eingabe*

# **UM ZUM NÄCHSTEN PARAMETERBLOCK ZU GELANGEN DRÜCKEN SIE DIE – TASTE.**

# **UM ZUM VORHERGEHENDEN PARAMETERBLOCK ZU GELANGEN DRÜCKEN SIE DIE + TASTE.**

## <span id="page-28-1"></span>**5.1.5 Telefonnummer**

Hier können sie die *Telefonnummer* einstellen, an die alle *SMS gesendet werden*.

EINGABE: Beim Einstieg mit der ENTER Taste wechselt der Cursor zur ersten einzugebenden Ziffer,

Nach dem **+** die Nummer muss mit der Länder Kennzahl ohne vorhergehende Null erfolgen danach Ortskennzahl und Rufnummer.

Mit + und – können sie so die Ziffer von 0-9 eingeben und dann mit der rechten Pfeil Taste Ziffer für Ziffer die Telefonnummer eingeben mit ENTER speichern oder mit ESC den Programmiermodus verlassen.

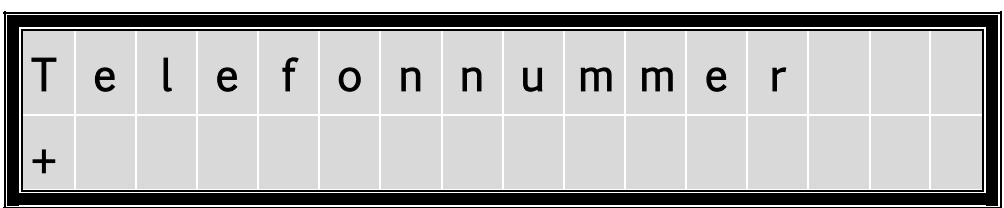

*Bild 5.7: Eingabe der Telefonnummer*

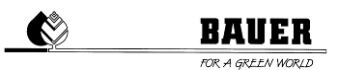

# **UM ZUM NÄCHSTEN PARAMETERBLOCK ZU GELANGEN DRÜCKEN SIE DIE – TASTE. UM ZUM VORHERGEHENDEN PARAMETERBLOCK ZU GELANGEN DRÜCKEN SIE DIE + TASTE.**

# <span id="page-29-0"></span>**5.1.6 Ein Verzögerung und Sektor Verzögerung**

*Eine Verzögerung* ist eine Verzögerung für die Motoren in Minuten bei aktiviertem Pumpen Ausgang um eine Bewässerung von Beginn an mit vollem Druck zu ermöglichen.

*Sektor Verzögerung* bewirkt die gleiche Pausenzeit für die Motoren bei einem Sektor Wechsel aber nicht bei einem Neustart der Anlage.

Ändern der Parameter gleich wie in den vorhergehenden Menüs.

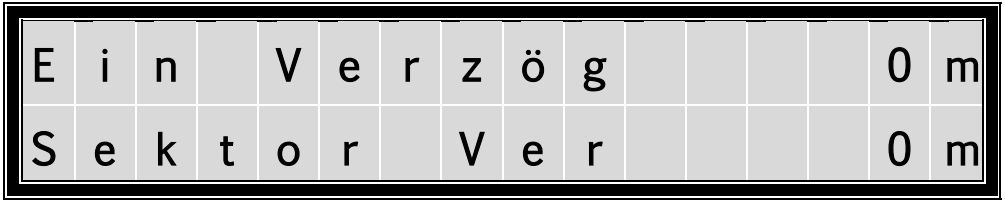

*Bild 5.8: Parameter für Einschalt-Verzögerung und Sektor-Verzögerung*

**UM ZUM NÄCHSTEN PARAMETERBLOCK ZU GELANGEN DRÜCKEN SIE DIE – TASTE. UM ZUM VORHERGEHENDEN PARAMETERBLOCK ZU GELANGEN DRÜCKEN SIE DIE + TASTE.**

## <span id="page-29-1"></span>**5.1.7 Druckschalter und Druck Verzögerung**

Mit *DRUCKSCHALTER EIN* aktivieren Sie die Überwachung des System Drucks mit einem angeschlossenen Druckschalter.

Die *DRUCK VERZÖGERUNG* ist die Zeit in Minuten für die der Druck mindestens unterschritten sein muss, um einen *Druck FEHLER* anzuzeigen und das Pivot zu stoppen.

Ändern der Parameter gleich wie in den vorhergehenden Menüs.

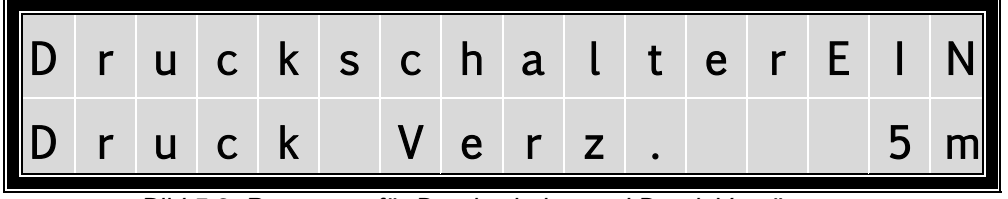

*Bild 5.9: Parameter für Druckschalter und Druck Verzögerung*

**UM ZUM NÄCHSTEN PARAMETERBLOCK ZU GELANGEN DRÜCKEN SIE DIE – TASTE.**

**UM ZUM VORHERGEHENDEN PARAMETERBLOCK ZU GELANGEN DRÜCKEN SIE DIE + TASTE.**

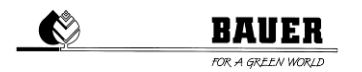

## <span id="page-30-0"></span>**5.1.8 Maximale Geschwindigkeit und Display Licht**

Die *MAXIMALE GESCHWINDIGKEIT* ist ein Berechnungsfaktor um die Taktzeiten mit Hilfe des eingestellten Niederschlages zu berechnen.

Dieser Parameter ist abhängig von den eingesetzten Getrieben, Motordrehzahlen, Reifendurchmesser sowie Untergrundbeschaffenheiten.

*DISPLAY LICHT* ist eine Zeit zum Abschalten der Hintergrundbeleuchtung (wenn für die eingestellte Zeit keine Taste auf der Tastatur gedrückt wird, wird die Hintergrundbeleuchtung abgeschaltet.)

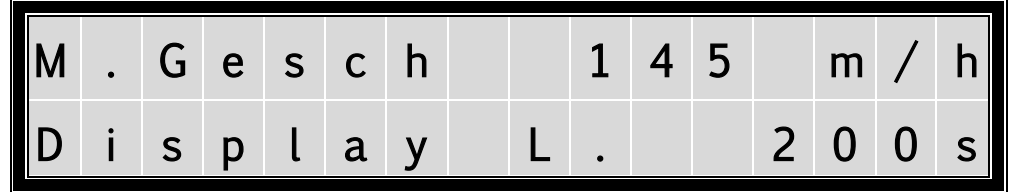

*Bild 5.10: Einstellen der Max Geschwindigkeit und der Hintergrundbeleuchtung*

# **UM ZUM NÄCHSTEN PARAMETERBLOCK ZU GELANGEN DRÜCKEN SIE DIE – TASTE. UM ZUM VORHERGEHENDEN PARAMETERBLOCK ZU GELANGEN DRÜCKEN SIE DIE**

#### **+ TASTE.**

## <span id="page-30-1"></span>**5.1.9 Vorwärts extern und Rückwärts extern**

Hier können Sie einen externen Start über zwei EINGÄNGE aktivieren.

Bei Anlegen einer Spannung am Eingang für Vorwärts oder Rückwärts und eingeschaltetem externen Start wird das Pivot gestartet.

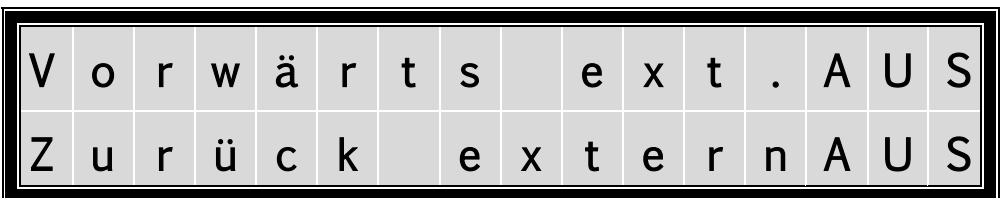

*Bild 5.11: Parameter für Vorwärts extern und Rückwärts extern*

# **UM ZUM NÄCHSTEN PARAMETERBLOCK ZU GELANGEN DRÜCKEN SIE DIE – TASTE.**

**UM ZUM VORHERGEHENDEN PARAMETERBLOCK ZU GELANGEN DRÜCKEN SIE DIE + TASTE.**

#### <span id="page-30-2"></span>**5.1.10 SMS bei Fehler und SMS bei Start**

Hier können Sie Einstellungen tätigen, die das Senden von SMS beeinflusst.<br>FEHLER SMS wird bei Auftreten eines Fehlers gesendet.

- *SMS* wird bei Auftreten eines Fehlers gesendet.
- *START SMS* wird bei einem Start des Pivots von der Tastatur oder extern gesendet (bei Start über SMS erfolgt immer eine Rückmeldung).

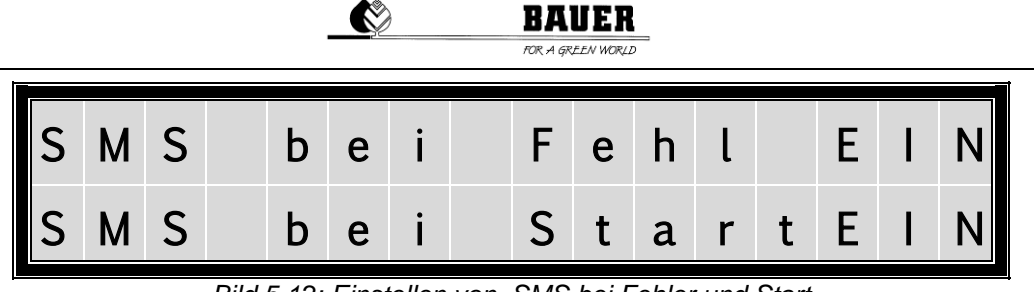

*Bild 5.12: Einstellen von SMS bei Fehler und Start*

**UM ZUM NÄCHSTEN PARAMETERBLOCK ZU GELANGEN DRÜCKEN SIE DIE – TASTE.**

**UM ZUM VORHERGEHENDEN PARAMETERBLOCK ZU GELANGEN DRÜCKEN SIE DIE + TASTE.**

# <span id="page-31-0"></span>**5.1.11 SMS bei Stopp und SMS bei Sektorwechsel**

*STOP SMS* beim Stoppen der Maschine *Sektorwechsel SMS* beim Erreichen eines Sektorendes und ändern der Fahrtrichtung.

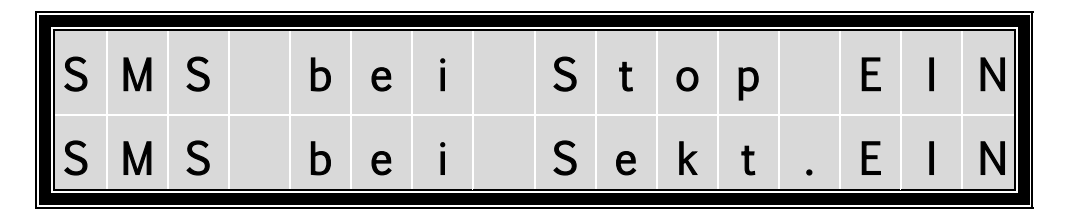

*Bild 5.13: Einstellen von SMS Stopp und Sektorwechsel*

# **UM ZUM NÄCHSTEN PARAMETERBLOCK ZU GELANGEN DRÜCKEN SIE DIE – TASTE.**

**UM ZUM VORHERGEHENDEN PARAMETERBLOCK ZU GELANGEN DRÜCKEN SIE DIE + TASTE.**

# <span id="page-31-1"></span>**5.1.12 Intensität und Operation Zeitstopp**

Mit *Intensität* kann die Displayhelligkeit eingestellt werden. Wenn Parameter Operation Zeitstopp = EIN Die Anlage stoppt, wenn die berechnete Beregnungszeit abgelaufen ist.

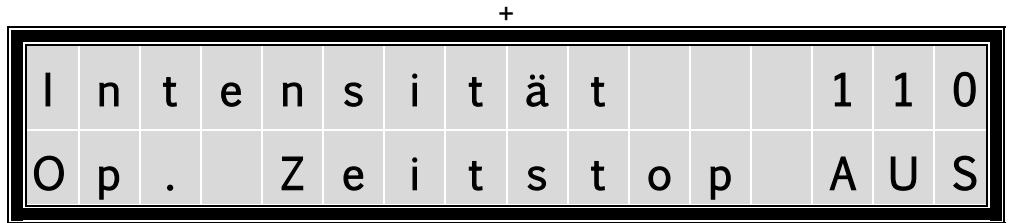

*Bild 5.14: Einstellen von Intensität und Operation Zeitstopp*

**UM ZUM NÄCHSTEN PARAMETERBLOCK ZU GELANGEN DRÜCKEN SIE DIE – TASTE.**

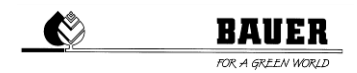

# **UM ZUM VORHERGEHENDEN PARAMETERBLOCK ZU GELANGEN DRÜCKEN SIE DIE + TASTE.**

# <span id="page-32-0"></span>**5.1.13 Nullposition und GPS**

Mit *Nullposition* verschiebt man die Nullgradposition. Ist Nullposition auf 0° eingestellt bezieht sich dieser genau auf GPS- Norden. *GPS* bietet die Möglichkeit des Betriebs mit zehn verschiedenen Positionen. 0: GPS ist deaktiviert

1 bis 10: abgespeicherte GPS Positionen

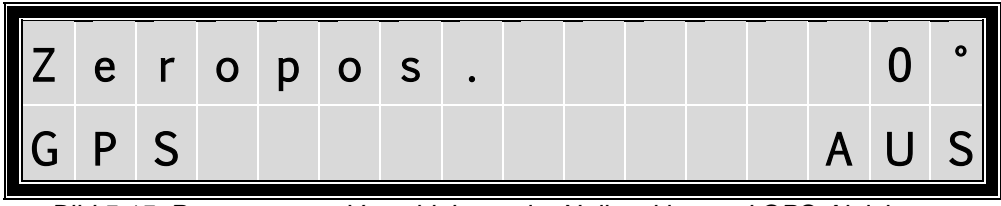

*Bild 5.15: Parameter zur Verschiebung der Nullposition und GPS-Aktivierung*

# **UM ZUM NÄCHSTEN PARAMETERBLOCK ZU GELANGEN DRÜCKEN SIE DIE – TASTE.**

**UM ZUM VORHERGEHENDEN PARAMETERBLOCK ZU GELANGEN DRÜCKEN SIE DIE + TASTE.**

#### <span id="page-32-1"></span>**5.1.14 Flowfaktor**

Umrechnungsfaktor für Durchflussgeberimpulse.

Konfiguration für Kommunikation ob AUS, SMS oder DATA.

AUS: keine Datenübertragung

SMS: Datenübertragung per SMS an eingestellte Nummer

DATA: SmartRain

SMSR: Wie SMS, Pro kann über Relais das Modem zurücksetzen.

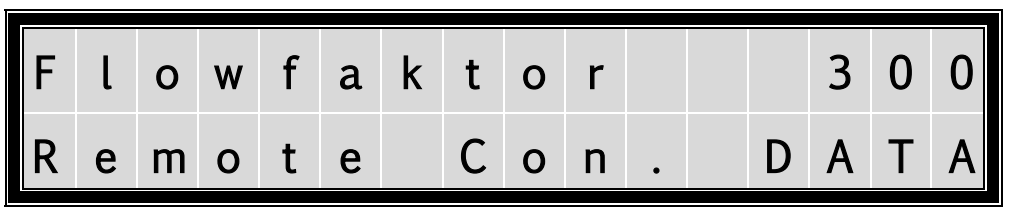

*Bild 5.16: Flowfaktor und Kommunikationskonfiguration*

**UM ZUM NÄCHSTEN PARAMETERBLOCK ZU GELANGEN DRÜCKEN SIE DIE – TASTE. UM ZUM VORHERGEHENDEN PARAMETERBLOCK ZU GELANGEN DRÜCKEN SIE DIE + TASTE.**

# <span id="page-33-0"></span>**5.1.15 Bewegungsüberwachung / GPS Fehlerzeit**

Mit *Bewegungsüberwachung* überwachen Sie die Bewegung der Maschine. Der einzustellende Wert ist jene Zeit in Minuten, in der die Maschine um 1° verfahren muss, bei einem Niederschlag von 0mm.

*GPSErrorTime* ist die maximale Zeit in Minuten, wofür der Empfang eines GPS-Signals benötigt werden darf.

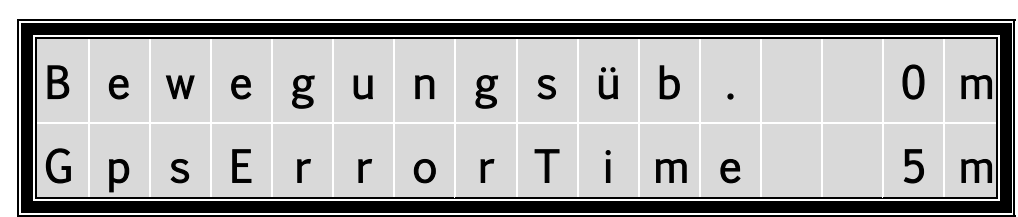

*Bild 5.17: Einstellung Bewegungsüberwachung & GPS Fehlerzeit*

# **UM ZUM NÄCHSTEN PARAMETERBLOCK ZU GELANGEN DRÜCKEN SIE DIE – TASTE. UM ZUM VORHERGEHENDEN PARAMETERBLOCK ZU GELANGEN DRÜCKEN SIE DIE**

**+ TASTE.**

# <span id="page-33-1"></span>**5.1.16 Endgun 1-4**

In diesem Menü kann man einstellen ob weitere Endguns getsteuert werden sollen. **Besondere Endsteuerung wird benötigt.**

GPS Timer sowie die Sateliten (SAT) Anzeige und HDOP werden abwechselnd angezeigt.

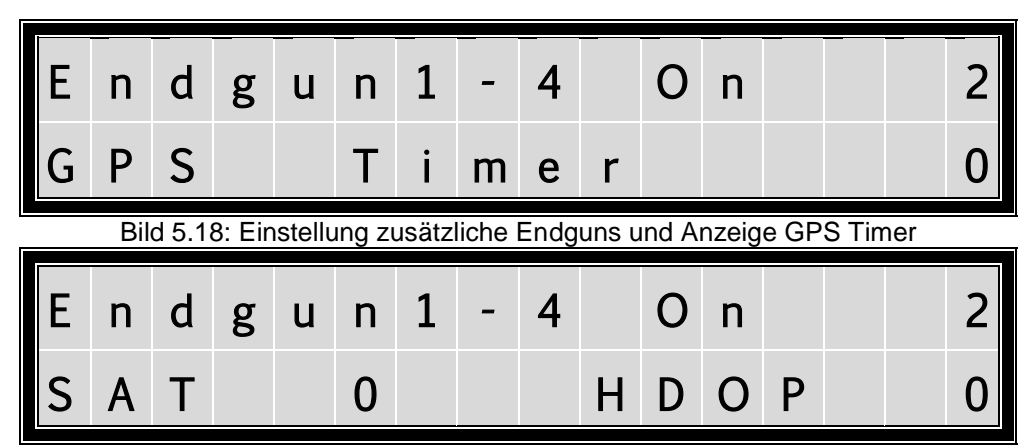

Bild 5.19: Einstellung zusätzliche Endguns und Anzeige SAT und HDOP

**UM ZUM NÄCHSTEN PARAMETERBLOCK ZU GELANGEN DRÜCKEN SIE DIE – TASTE.**

**UM ZUM VORHERGEHENDEN PARAMETERBLOCK ZU GELANGEN DRÜCKEN SIE DIE + TASTE.**

## **5.1.17 Kommunikation - Zeitüberschreitung / Ping - Zeit (Antwortzeit)**

Einstellungen für *GPRS-MODEM* bei Verwendung der Visualisierung.

*COMM.TIMEOUT*

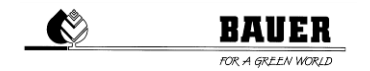

Nach Ablauf der eingestellten Zeit in *Minuten* gibt die Maschine einen *Kommunikationsfehler* aus, wenn keine Kommunikation zwischen dem *CENTERLINER* und Server möglich ist.

*Achtung:* Dieser Parameter ist nur in Verbindung mit einem *GSM-* bzw. *GPRS-MODEM* verfügbar.

#### *PINGTIME*

Zeitintervall in dem ein Server Ping durchgeführt wird.

*Achtung:* Dieser Parameter ist nur in Verbindung mit einem *GSM-* bzw. *GPRS-MODEM* verfügbar.

| Comm. Timeout |  |  |         |  |  |  |  | $1 \ 0 \ m$ |
|---------------|--|--|---------|--|--|--|--|-------------|
|               |  |  | ng Time |  |  |  |  | 300 s       |

*Bild 5.20: Bewegungsüberwachung*

# **UM ZUM NÄCHSTEN PARAMETERBLOCK ZU GELANGEN DRÜCKEN SIE DIE – TASTE.**

**UM ZUM VORHERGEHENDEN PARAMETERBLOCK ZU GELANGEN DRÜCKEN SIE DIE + TASTE.**

#### <span id="page-34-0"></span>**5.1.18 Portnummer**

Hier ist die Portnummer einzugeben. Standardmäßig für SmartRain wird 44444 benötigt. Diese Einstellung wird nur für SmartRain benötigt.

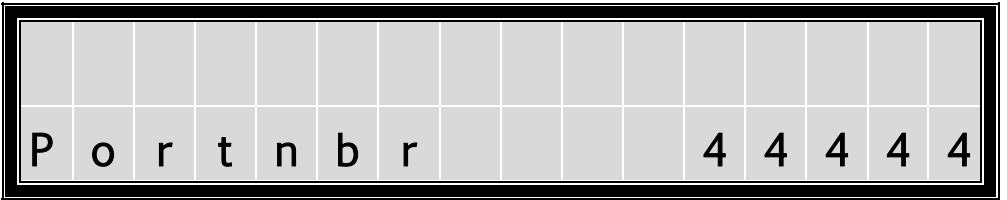

*Bild 5.21: Eingabe von Portnummer*

**UM ZUM NÄCHSTEN PARAMETERBLOCK ZU GELANGEN DRÜCKEN SIE DIE – TASTE.**

**UM ZUM VORHERGEHENDEN PARAMETERBLOCK ZU GELANGEN DRÜCKEN SIE DIE + TASTE.**

## **5.1.19 IP Adresse Teil 1**

Hier befindet sich der erste Teil der IP Adresse. Die IP-Adresse wird ausschließlich für SmartRain benötigt und ist daher Standartmäßig 212.227.4.43.

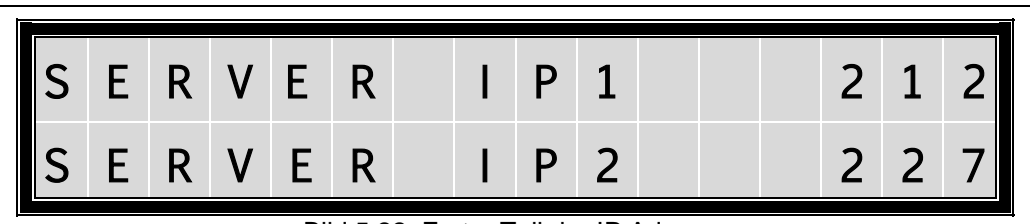

Bild 5.22: Erster Teil der IP Adresse

# **UM ZUM NÄCHSTEN PARAMETERBLOCK ZU GELANGEN DRÜCKEN SIE DIE – TASTE.**

 $\bullet$ 

**UM ZUM VORHERGEHENDEN PARAMETERBLOCK ZU GELANGEN DRÜCKEN SIE DIE + TASTE.**

# **5.1.20 IP Adresse Teil 2**

Hier befindet sich der zweite Teil der IP Adresse. Die IP-Adresse wird ausschließlich für SmartRain benötigt und ist daher Standartmäßig 212.227.4.43.

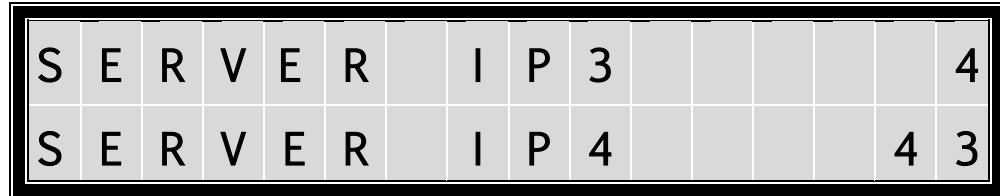

Bild 5.23: Zweiter Teil der IP-Adresse

# **UM ZUM NÄCHSTEN PARAMETERBLOCK ZU GELANGEN DRÜCKEN SIE DIE – TASTE.**

**UM ZUM VORHERGEHENDEN PARAMETERBLOCK ZU GELANGEN DRÜCKEN SIE DIE + TASTE.**

# **5.1.21 APN**

Der APN wird nur für SmartRain benötigt.

Der APN ist abhängig vom Provider der verwendeten SIM-Karte.

In diesem Menü gibt es mehrere verschiedene APN Einstellungen welche ausgewählt werden können. Bei SIM-Karten der Bauer-GMBH wird der APN *public4.m2minternet.com* benötigt.

|                        |  |  |  | public4.m2minter |  |  |  |  |
|------------------------|--|--|--|------------------|--|--|--|--|
| $\blacksquare$ net.com |  |  |  |                  |  |  |  |  |

Bild 5.24: APN Einstellungen.

# **UM ZUM NÄCHSTEN PARAMETERBLOCK ZU GELANGEN DRÜCKEN SIE DIE – TASTE.**

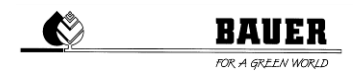

# **UM ZUM VORHERGEHENDEN PARAMETERBLOCK ZU GELANGEN DRÜCKEN SIE DIE + TASTE.**

# **5.1.22 Benutzername und Passwort**

Diese Einstellung wird nur für SmartRain benötigt. Diese Einstellung ist wie beim APN Provider abhängig. Nach dem auswählen passt sich die Einstellung von Benutzername und Passwort an die Einstellung des APN an und muss somit nicht selbst verstellt werden.

| ∎n o |  | $U$ s $T$ |  | and |  |  | p w d |  |  |
|------|--|-----------|--|-----|--|--|-------|--|--|
|      |  |           |  |     |  |  |       |  |  |

Bild 5.25: Benutzername und Passwort

# **UM ZUM NÄCHSTEN PARAMETERBLOCK ZU GELANGEN DRÜCKEN SIE DIE – TASTE.**

**UM ZUM VORHERGEHENDEN PARAMETERBLOCK ZU GELANGEN DRÜCKEN SIE DIE + TASTE.**

# <span id="page-37-0"></span>**6. Bedienung per SMS**

# <span id="page-37-1"></span>6.1 **Empfang von SMS Nachrichten mit dem Pro Controller**

Mit einem angeschlossenem GSM Modem an den Pro Controller haben Sie die Möglichkeit verschiedene SMS Meldungen mit einem Standard GSM Mobiltelefon zu empfangen.

Diese können normale STATUS Meldungen nach einem STOP oder START der Maschine sein, oder aber auch Fehler Meldungen z.B. nach einem Druckverlust oder Schieflauf.

Vorgehensweise:

- 1) Starten des Pro Controllers.
- 2) Einstellen der Telefonnummer und des PIN Codes im Maschinenparameter Menü
- 3) Ausschalten des Pro Controllers und anschließen des GSM Modems an den Pro Controller
- 4) Einschalten des Pro Controllers und die Initialisierungsphase überwachen, im Display muss GSM MODEM OK angezeigt werden.
- 5) Nach erfolgreicher Boot Prozedur sollte ein SMS an die eingegeben Telefonnummer übermittelt worden sein. Danach sind alle Funktionen des Pro Controllers mit SMS Funktion aktiv.(Senden von Fehlermeldung, Statusmeldungen oder Quittierungen auf Steuer SMS)

#### <span id="page-37-2"></span>6.2 **Steuerung des PRO Controllers mittels SMS Nachrichten**

Sie können die Funktionen START, STOP oder ändern des Niederschlages auch per SMS tätigen.

#### *Starten des PRO Controllers per SMS*

Um den PRO Controller zu starten, müssen Sie ein SMS an die Telefonnummer der SMS Steuerung Moduls senden mit dem Inhalt:

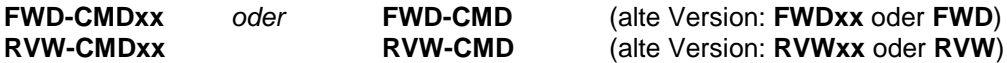

#### *Achtung***:** ALLE BUCHSTABEN MÜSSEN GROSSBUCHSTABEN SEIN!

Wobei xx für den gewählten Niederschlag in Millimeter steht.

xx muss immer eine zweistellige Zahl sein bei einem gewählten Niederschlag kleiner 10 müssen Sie z.B.: **FWD-CMD05** in die SMS eintragen um die Maschine vorwärts mit 5 mm Niederschlag zu starten (längere Texte werden nicht beachtet).

*Achtung***:** Es kann nur der Niederschlag des ersten Segments eingegeben werden.

#### *Stoppen des PRO Controllers per SMS*

Um den Pro Controller zu stoppen, müssen Sie ein SMS an die Telefonnummer des SMS Steuerungs-Moduls senden mit dem Inhalt:

**STOP-CMD** (alte Version: **STOP**)

#### *STATUS Abfrage per SMS*

Um vom PRO Controller denn aktuellen STATUS abfragen zu können müssen Sie ein SMS an die Telefonnummer des SMS Steuerungs-Moduls senden mit dem Inhalt:

**STATUS-CMD** (alte Version: **STATUS**)

*Antworten vom PRO Controller* Auf jedes gesendete SMS reagiert der PRO Controller mit einem Bestätigungs-SMS mit dem Inhalt Maschinen Status (z.B. Vorwärts), Niederschlag Vorwärts und Rückwärts in mm, System Uhrzeit, Aktuelle Runden, Maximale Runden, Verbleibende Beregnungszeit.

# <span id="page-38-0"></span>**7. Firmware update**

#### <span id="page-38-1"></span>7.1 **Mit PDA / Laptop**

- 1.) Hauptschalter des Schaltschrankes auf Stellung "OFF" schalten<br>2.) Öffnen der Innentür und PRO-Modul über serielles Kabel mit Lap
- 2.) Öffnen der Innentür und PRO-Modul über serielles Kabel mit Laptop (PC oder PDA) verbinden<br>3.) Taste MENU drücken und gleichzeitig Hauptschalter in Stellung "ON" bringen
- Taste MENU drücken und gleichzeitig Hauptschalter in Stellung "ON" bringen
- ( Displayanzeige: FLASH BOOTLOADER )
- 4.) Starten des Programmes **"DownloadTool"**
- 5.) Auswahl der richtigen COM Schnittstelle ( bei falscher Auswahl **comerror** Meldung )
- 6.) Laden des letztgültigen Files (z.B. ProzenttimerV3\_3.hex ) mit dem Browser.<br>7.) START DOWNLOAD Files sollen unterbrechungsfrei überspielt werden
- 7.) START DOWNLOAD -Files sollen unterbrechungsfrei überspielt werden
- Meldung Software Download successfully finished
- 8.) Trennen der seriellen Verbindung<br>9.) Warten bis am Display load epro
- 9.) Warten bis am Display *load eprom* angezeigt wird. Standardparameter werden geladen und PRO fährt hoch.

**BAUER** 

## <span id="page-38-2"></span>7.2 **Mit** *BAUER Programme Loader*

Sie können die Softwareaktualisierung am PRO Controller mit dem optional erhältlichen *BAUER Programme Loader* durchführen.

- 1.) Hauptschalter des Schaltschrankes auf Stellung "OFF" schalten<br>2.) Öffnen der Innentür und PRO-Modul über serielles Kabel (grau)
- 2.) Öffnen der Innentür und PRO-Modul über serielles Kabel (grau) mit dem *Programme Loader* verbinden.
- 3.) Netzversorgungskabel am PRO-Modul anstecken (oranger Stecker).
- 4.) USB Stick mit gewünschter Firmware am *Programme Loader* anschließen. *Achtung***:** Gewünschte Datei muss sich im Stammverzeichnis befinden und zu "firmware.hex" umbenannt werden (Z.B.: ProzenttimerV5\_20.hex -> firmware.hex).
- 5.) Taste MENU drücken und gleichzeitig Hauptschalter in Stellung "ON" bringen. ( Displayanzeige: FLASH BOOTLOADER )
- 6.) Kontrolllampe blinkt, Übertragungsvorgang wird gestartet.
- 7.) Warten bis am Display *load eprom* angezeigt wird. Standardparameter werden geladen und PRO fährt hoch.
- 8.) Trennen der Verbindung zum *Programme Loader*.

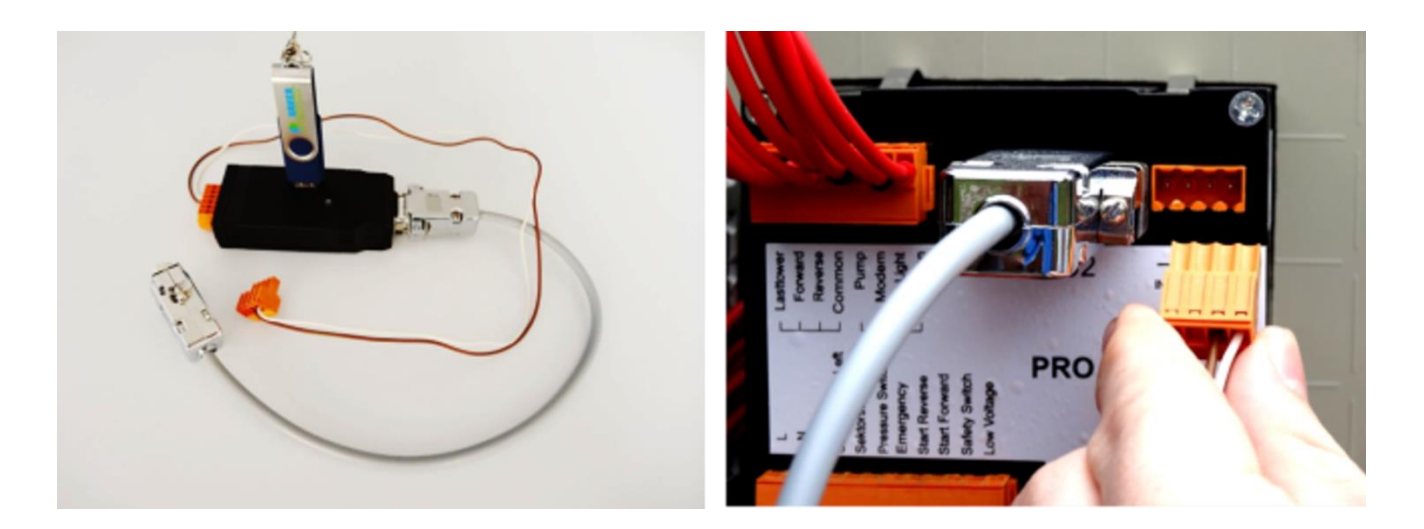

## <span id="page-38-3"></span>7.3 **Auf Werkseinstellungen zurücksetzen**

1.) Hauptschalter auf Stellung "OFF" - gleichzeitiges Drücken von **R+F** und Hauptschalter in Stellung "ON" bringen. Warten bis Displayanzeige **load eprom** Standardparameter werden geladen und PRO fährt hoch.

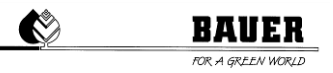

# <span id="page-39-0"></span>**8. Technische Daten**

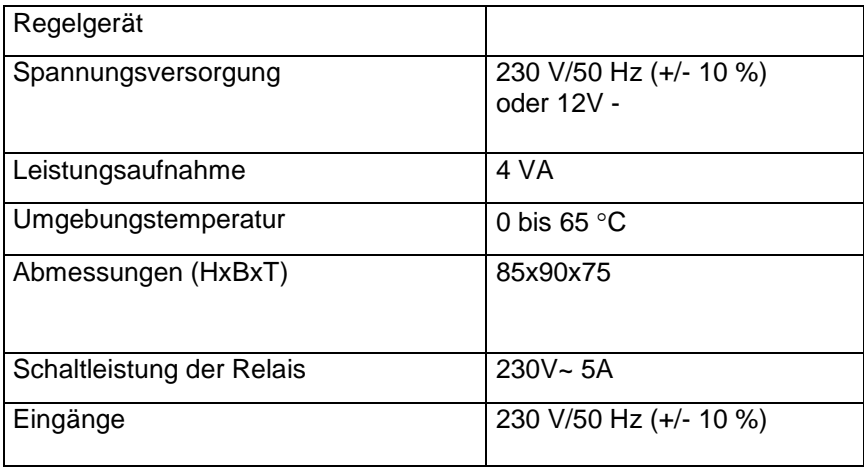

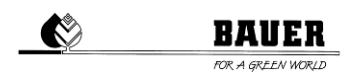

# <span id="page-40-0"></span>**9. Anschluss und Schaltpläne**

Alle Ein -und Ausgänge sind an der Rückseite durch drei Stecker anzuschließen.

Pump<br>Modem<br>Oper.Light Forward Reverse **Rs232** Common Common Lasttower IN-12 V DC-OUT Sektorswitch Right Sektorswitch Left Pressure Switch<br>Emergency **Start Reverse** Safety Switch Start Forward Low Voltage Safety  $\overline{z}$